その他の設定について

## カメラの音を設定する

4種類の音(起動音/ハーフシャッター音/シャッター音/操作音)とその音量を設定することができます。

## 4種類の音を設定する

- **1.**【MENU】を押します。
- **2. "設定"タブ→"操作音"と選び、【▶】を押します。**
- **3. [▲][▼]**で設定したい音を選び、【▶】を押します。
- **4.[▲] [▼]**で設定内容を選び、[SET]を押します。 サウンド1~5 :内蔵されたサンプル音が鳴ります。 切 :音は鳴りません。

## 操作音量を設定する

- **1.**【MENU】を押します。
- **2. "設定"タブ→"操作音"と選び、【▶】を押します。**
- **3. 【▲】【▼】で"【9】操作音"を選びます。**

## **4.【◀】【▶】で再生したい音量を選び、【SET】を押します。**

- 音量は「0」(小)~「7」(大)の8段階の間で設定できます。
- 音量を「0」に設定すると、音は鳴りません。
- **重要! •**操作音の設定はビデオ出力時(110ページ)音量に反映 されます。

# 再生音量を設定する

操作音とは別に、動画や音声付き静止画の音量を設定することができます。

- **1.**【MENU】を押します。
- **2. "設定"タブ→"操作音"と選び、【▶】を押します。**
- **3. 【▲】【▼】で"■】再生音"を選びます。**
- **4.** [<][▶]で再生したい音量を選び、[SET]を押します。
	- 音量は「0」(小)~「7」(大)の8段階の間で設定できます。
	- 音量を「0」に設定すると、音は鳴りません。
- **重要! •** 再生音の設定はビデオ出力時(110ページ)音量に反映 されません。

# 起動画面のオン/オフを切り替える

RECモードで電源を入れたとき、カメラが記録している画像を起動画面として、【液晶モニター】に表示するかどうかを切り替えることができます。

- **1.**【MENU】を押します。
- **2. "設定"タブ→"起動画面"と選び、【▶】を押します。**
- 3. 【◀】【▶】で設定したい起動画面を表示させます。
- **4.[▲] [▼]**で設定内容を選び、[SET]を押します。 入: 設定時に表示していた画像を起動画面として表示しま す。
	- 切: 起動画面は表示しません。

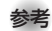

- 設定可能な画像は、下記の通りです。
	- -内蔵されている専用画像
	- ー静止画
	- -音声付き静止画(音声は再生されません)
- 起動画面は、1つだけ登録できます。起動画面を別の撮影画像に変更すると、メモリー内の画像は上書きされますので、変更する前の撮影画像に戻すときは、変更する前の画像データが必要となります。
- 登録した起動画像は、内蔵メモリーのフォーマット操作(130ページ)を行うと消去されます。

# ファイルの連番のカウント方法を切り替える

撮影時にファイル(画像データ)に付く連番(115ページ)のカウント方法を切り替えることができます。

- **1.**【MENU】を押します。
- **2. "設定"タブ→"ファイルNo."と選び、【▶】を押します。**

## *3.* **[▲][▼**]で設定内容を選び、[SET]を押します。

- メモリする :今まで撮影したファイルの連番を記憶しま す。ファイルを消去したり、メモリーカー ドを交換しても、記憶した連番からファイル名を付けます。
- メモリしない :ファイルをすべて消去したり、メモリー カードを交換すると、ファイルの連番を継続せずに、0001番からファイル名を始めます。

# 日時を設定し直す

日時を設定し直したいときは、ホームタイムの都市を設定してから、日時の設定を行います。ホームタイムの都市の変更が必要のない方は、「ホームタイムの日時を設定し直す」の操作のみで日時の設定を行うことができます。

重要! • 日時の設定を行う前にホームタイムを自分の住んでいる地域に正しく設定しないと、ワールドタイム(125ページ)の日時が正しく表示されませんのでご注意くださ $\mathcal{L}$ 

# ホームタイムの都市を設定し直す

- **1.**【MENU】を押します。
- 2. "設定"タブ→"ワールドタイム"と選び、【▶】を押しま す。
	- 現在設定されている内容が表示されます。
- *3.* **[▲][▼]** で"自宅"を選び、【▶】を押します。
- **4.[▲] [▼]** で"都市"を選び、[▶]を押します。
- **5. 【▲】【▼】【◀】【▶】で自宅の地域を選び、【SET】を押しま** す。
- **ゟ. [▲][▼]** で自宅の都市を選び、[SET]を押します。
	- 日本で使う場合は"Tokyo"を選んでください。
- **7.**【SET】を押して、設定を完了します。

## ホームタイムの日時を設定し直す

- **1.**【MENU】を押します。
- **2. "設定"タブ→"日時設定"と選び、【▶】を押します。**

# **3.** 日付と時刻を合わせます。【▲】【▼】:カーソル(選択枠)の部分の数字を変えます。 【◀】【▶】: カーソル(選択枠)を移動します。

【BS】 :12時間表示と24時間表示の切り替えができます。

**4.**【SET】を押して、設定を終了します。

# 日付の表示スタイルを切り替える

画面に表示される日付の表示スタイルを3通りの中から選ぶことができます。

- **1.**【MENU】を押します。
- **2. "設定"タブ→"表示スタイル"と選び、【▶】を押します。**
- **3. [▲][▼]**で設定内容を選び、[SET]を押します。
	- 例)2006年12月24日
		- 年/月/日:06/12/24
		- 日/月/年:24/12/06
		- 月/日/年:12/24/06

# ワールドタイムを表示する

購入時に設定した自宅の日時とは別に、海外旅行などで訪問する都市の日時を1都市選んで表示することができます。世界162都市(32タイムゾーン)に対応しています。

## ワールドタイムを表示させる

- **1.**【MENU】を押します。
- **2. "設定"タブ→"ワールドタイム"と選び、【▶】を押しま** す。

## *3.* **【▲】【▼】で"訪問先"を選びます。** 自宅 :購入時に設定した自宅の日時を表示します。 訪問先 :訪問先として設定した都市の日時を表示します。

**4.**【SET】を押して、設定を終了します。

# ワールドタイムを設定する

- **1.**【MENU】を押します。
- **2.**"設定"タブ→"ワールドタイム"と選び、【】を押します。

あ問先の都市選択

*3.* **[▲][▼**]で"訪問先"を選び、[▶]を押します。

## **4.【▲】【▼】で"都市"を選び、** 【】を押します。

• サマータイムを設定するときは"サマータイム"を選び、"入"、"切"を設定します。

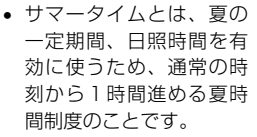

• サマータイムの採用時期は国や地域によって異なります(日本では採用されていません)。

*5.* **【▲】【▼】【◀】【▶】で訪問先** の地域を選び、【SET】を押します。

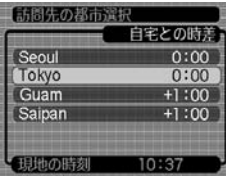

- **ゟ. [▲][▼]**で訪問先の都市を選び、[SET]を押します。
- **7.**【SET】を押して、設定を終了します。

# 撮影画像の日時情報を修正する

すでに撮影した画像の日時情報(撮影日/撮影時刻)をカメラで修正することができます。次のようなときに便利です。

- 日時設定(37ページ)をしないで、誤った日時のままで撮影してしまったとき
- 旅行中にワールドタイム(125ページ)の訪問先を変更しないで、撮影してしまったとき
- **1. PLAYモードにして【◀】【▶】で日時を修正したい画像を** 表示させます。
- **2.**【MENU】を押します。
- **3. "再生機能"タブ→"日時編集"と選び、【▶】を押します。**

#### **4.** 日付と時刻を修正します。

- 【▲】【▼】:カーソル(選択枠)の部分の数字を変えます。
- 【◀】【▶】: カーソル(選択枠)を移動します。
- 【BS】 :12時間表示と24時間表示の切り替えができます。

#### **5.**【SET】を押して、修正を終了します。

• 修正後は、画面を表示して、日時が正しく修正されたかどうかを確認してください。

- **重要! •**次のファイルは日付を修正できません。
	- -動画、ボイスレコード-モーションプリント機能により作成した画像
	- タイムスタンプ機能により写し込んだ日付と時刻は修正できません(91ページ)。
	- メモリープロテクトのかかったファイルは、日時を修正できません。メモリープロテクトを解除してから、日時を修正してください。
	- 入力できる日付は、1980年1月1日~2049年12月31日となります。

# 表示言語を切り替える

画面のメッセージを7つの言語の中から選ぶことができます。

- **1.**【MENU】を押します。
- **2.**"設定"タブ→"Language"と選び、【】を押します。
- **3. 【▲】【▼】【◀】【▶】で設定内容を選び、【SET】を押します。**

# USB端子の通信方法を切り替える

パソコンやプリンタなどの外部機器と接続するときの、USB端子の通信方法を切り替えることができます。接続する機器にあわせて切り替えてください。

- **1.**【MENU】を押します。
- **2. "設定"タブ→"USB"と選び、【▶】を押します。**
- *3.* **【▲】【▼】で使用する機器にあわせて設定を選び、【SET】** を押します。
	- Mass Storage (USB DIRECT PRINT): パソコンやUSB DIRECT - PRINT対応(139ページ)のプリンタを接続する場合、こちらを選びます。パソコンにカメラを外部記憶装置として認識させる方法です。通常、パソコンへの画像の保存の操作時(付属のソフト「Photo Loader」使用時)はこちらを選んでください。
	- PTP (PictBridge): PictBridge対応(139ページ)のプリンタを接続する場合、こちらを選びます。画像データを外部接続機器に簡単に転送するための接続方法です。

# 【☎】 (REC)/【▶】 (PLAY)の動作を設定する |

【■】(REC)や【▶】(PLAY)を押しても電源が入らないように したり、【 ← 】(REC)や【▶】(PLAY)を押して電源を切ること ができるように設定することができます。

- **1.**【MENU】を押します。
- **2.**"設定"タブ→"REC/PLAY"と選び、【】を押します。
- **3. [▲][▼]**で設定内容を選び、[SET]を押します。
	- パワー オン : 【 ●】(REC)や【▶】(PLAY)を押す と、電源が入ります。
	- パワーオン/オフ:【● 】(REC)や【▶ 】(PLAY)を押し て、電源を入れたり切ったりできます。
	- 切 : 【 ↑】(REC)や【 ▶】(PLAY)を押して も、電源は入りません。
- **重要! •** "パワーオン/オフ" に設定しているときは、RECモー ドで【●】(REC)を押した場合とPLAYモードで【▶】 (PLAY)を押した場合に電源が切れます。
	- RECモードで【▶】(PLAY)を押したときはPLAYモー ドに、PLAYモードで【 】(REC)を押したときは RECモードに切り替わります。
	- テレビに画像を映し出す場合は、"切"以外を設定する必要があります。
- 参考• 初期設定は、"パワー オン"となります。

# 内蔵メモリーをフォーマットする

内蔵メモリーをフォーマットすると、内蔵メモリーの内容がすべて消去されます。

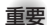

**重要! •**内蔵メモリーをフォーマットすると、二度とデータを元 に戻すことはできません。フォーマット操作を行う際は、本当にフォーマットしてもよいかどうかをよく確かめてから行ってください。

- 次の画像も同時に消去されます。
- -メモリープロテクトされた画像
- -お気に入りフォルダの画像
- -ベストショットモードでカスタム登録した内容
- 起動画面に設定した画像
- フォーマット操作は、充分に充電された電池を使用してください。フォーマット中に電源が切れると、正しくフォーマットされず、カメラが正常に動作しなくなる恐れがあります。
- フォーマット中に【電池カバー】を開けたりすることは、絶対におやめください。カメラが正常に動作しなくなる恐れがあります。
- **1.** 本機にメモリーカードが入っていないことを確認します。
	- メモリーカードが入っている場合は、取り出してください(133ページ)。
- **2.**【MENU】を押します。
- **3. "設定"タブ→"フォーマット"と選び、【▶】を押します。**
- **4.[▲] [▼]**で"フォーマット"を選び、[SET]を押します。
	- フォーマットを実行しないときは、"キャンセル"を選んでください。
	- フォーマットが完了すると、PLAYモードの場合は"ファイルがありません"と表示されます。

本機は、市販のメモリーカード(SDメモリーカードまたはMMC〈マルチメディアカード〉)を使用することにより、記録用のメモリーを拡張することができます。また、内蔵メモリーからメモリーカードに、またはメモリーカードから内蔵メモリーにファイルをコピーすることもできます。

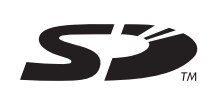

• 撮影画像など (ファイル)が記録されるメモリーは、次のように自動的に切り替わります。

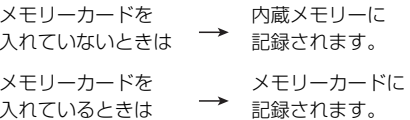

• メモリーカードを入れた状態で内蔵メモリーを使用することはできません。

**重要! •** メモリーカードは当社で動作確認されたSDメモリー カードまたはMMC(マルチメディアカード)をおすすめします。

> 動作確認を行ったメモリーカードについては、カシオデジタルカメラオフィシャルWebサイト(http://dc.casio. jp/)をご覧ください。

- メモリーカードを使う際はメモリーカードの取扱説明書もあわせてお読みください。
- カードの種類によって処理速度が遅くなる場合があります。特に、高品位(HQ)の動画は正常に記録できない場合があります。また、使用するメモリーカードによっては、記録時間がかかるため、コマ落ちする場合があります。このとき、 Co <mark>と</mark> REC が点滅します。メモリーカー ドは、最大転送速度が10MB/s以上のSDメモリーカードの使用をおすすめします。
- SDメモリーカードには、書き込み禁止スイッチがあります。誤って消去する不安があるときは使用してください。ただし、撮影・フォーマット・消去時は解除しないと各操作が実行できません。
- 静電気、電気的ノイズ等により記録したデータが消失または破壊することがありますので、大切なデータは別のメディア(CD-R、CD-RW、MOディスク、ハードディスクなど)にバックアップして控えをとることをおすすめします。

# メモリーカードを使う

- 重要! メモリーカードの抜き差しは、電源を切った状態で行ってください。
	- カードには、表裏、前後の方向があります。無理に入れようとすると破損の恐れがあります。

## メモリーカードを入れる

**1.** 本体底面の【電池カバー】を押しながら、矢印の方向にスライドさせて開きます。

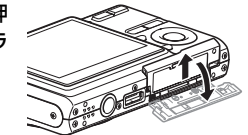

**2.** メモリーカードの表面を上(【液晶モニター】側)にして、【メモリーカード挿入口】に「カチッ」と音がするまでしっかり押し込みます。

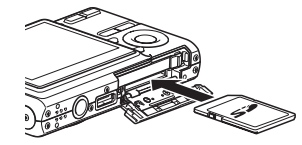

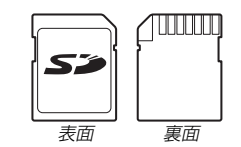

**3.**【電池カバー】を図のように矢印の方向に押しつけながら、スライドして閉めます。

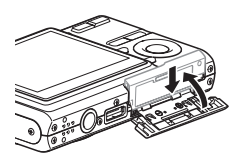

## メモリーカードを交換する

**1.** メモリーカードを押すと、メモリーカードが少し出てきます。

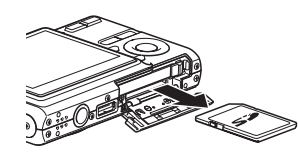

#### **2.** メモリーカードを引き抜きます。

#### **3.** 別のメモリーカードを入れます。

- 重要! 故障の原因となりますので、絶対に【メモリーカード挿入口】にはSDメモリーカードおよびMMC(マルチメディアカード)以外のものは入れないでください。
	- 万一異物や水がメモリーカード挿入部に入り込んだ場合は、本機の電源を切り、電池を抜いて、販売店またはカシオテクノ修理相談窓口にご連絡ください(195ページ)。
	- •【動作確認用ランプ】が緑色に点滅している間にメモリーカードを取り出さないでください。撮影された画像がメモリーカードに記録されなかったり、メモリーカードを破壊する恐れがあります。

## メモリーカードをフォーマットする

メモリーカードをフォーマットすると、メモリーカードの内容がすべて消去されます。

- 重要! メモリーカードは必ずカメラでフォーマットしてくださ い。パソコンでフォーマットすると処理速度が著しく遅くなります。またSDメモリーカードの場合、SD規格非準拠となり、互換性・性能等で問題が生じる場合があります。
	- メモリーカードをフォーマットすると、二度とデータを 元に戻すことはできません。フォーマット操作を行う際は、本当にフォーマットしてもよいかどうかをよく確かめてから行ってください。
	- ファイルデータにメモリープロテクト(116ページ)を かけていても、メモリーカードをフォーマットすると、すべてのデータが消去されます。
	- メモリーカードの機種や使用状況によっては、フォーマットに時間がかかることがあります。
- **1.** 本機にメモリーカードを入れます。
- **2.** 電源を入れ、【MENU】を押します。
- **3. "設定"タブ→"フォーマット"と選び、【▶】を押します。**

#### **4.[▲] [▼]**で"フォーマット"を選び、[SET]を押します。

- フォーマットを実行しないときは、"キャンセル"を選んでください。
- フォーマットが完了すると、PLAYモードの場合は"ファイルがありません"と表示されます。

## ■ メモリーカードのご注意

- 万一メモリーカードの異常が発生した場合は、メモリーカードのフォーマット操作で復帰できますが、外出先などでこの操作を行えない場合に備えて複数枚のメモリーカードを持たれることをおすすめします。
- 異常と思われる画像を撮影したり、新たにメモリーカードをご購入された場合は、一度フォーマット(初期化)してお使いいただくことをおすすめいたします。
- SDメモリーカードは撮影/消去を繰り返すとデータ処理能力が落ちてきますので、定期的にフォーマットすることをおすすめします。
- フォーマット操作は、フル充電状態の電池を使用してください。フォーマット中に電源が切れると、正しくフォーマットされず、メモリーカードが正常に動作しなくなる恐れがあります。
- フォーマット中に【電池カバー】を開けたりすることは、絶対におやめください。メモリーカードが正常に動作しなくなる恐れがあります。

## ファイルをコピーする

内蔵メモリーとメモリーカードの間で、ファイルをコピーすることができます。

- 重要! コピーできるのはカメラで撮影した静止画、動画、音声付き静止画、ボイスレコードファイルだけです。その他のファイルはコピーできません。
	- お気に入りフォルダに登録されているファイルは、コピーできません。
	- 音声付き画像は画像ファイルと音声ファイルの両方をコピーします。

内蔵メモリーからメモリーカードにファイルをコピーする

すべての画像がまとめてコピーされます。

- **1.** 本機にメモリーカードを入れます。
- **2.** 電源を入れ、PLAYモードにして【MENU】を押します。
- **3.**"再生機能"タブ→"コピー"と選び、【】を押します。

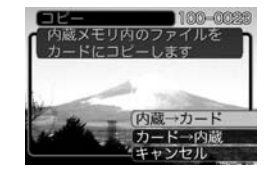

- **4.[▲] [▼]で"内蔵→カード"を選び、[SET]を押します。** 
	- コピーが始まり、"処理中です しばらくお待ちください"と表示されます。
	- コピーが終わると、コピーしたフォルダの一番最後にあるファイルを表示します。
- **重要! •**すべてのファイルをコピーできるだけの容量がメモリー カードに残っていない場合は、コピーできません。

## メモリーカードから内蔵メモリーにファイルをコピーする

ファイルのコピーは画像を確認しながら、1枚ずつ行います。

- **1.**「内蔵メモリーからメモリーカードにファイルをコピーする」の手順1~3と同じ操作を行います。
- **2. 【▲】【▼】で"カード→内蔵"を選び、【SET】を押します。**
- *3.【◀】【▶】でコピーしたいファイルを選びます。*
- **4.[▲] [▼]**で"コピー"を選び、[SET]を押します。
	- コピーが始まり、"処理中です しばらくお待ちください"と表示されます。
	- コピーが終わると、コピー前に表示していたファイルに戻ります。
	- 手順3~4を繰り返して、他の画像をコピーすることができます。
- **5.**【MENU】を押して、コピーの操作を終了します。
- 参考 ファイルは内蔵メモリー内の一番大きい番号のフォルダ にコピーされます。

# プリント(印刷)するには

デジタルカメラで撮影した画像は、さまざまな方法でプリント(印刷)することができます。プリント方法は大きく分けて下記の3つになります。ご使用されている環境にあわせてプリントしてください。

## ■ お店でプリントする場合

DPOF 機能を利用することで、希望の画像を希望の枚数でプリントを依頼することができます。

→「DPOF 機能について」(137ページ)

参考 • お店でプリントをする場合、DPOF機能を利用できな い場合や、他の方法でプリントを受け付けている場合があります。その際は、店頭のサービスに従ってプリントをご依頼ください。

## ■ カードスロット付/デジタルカメラ接続対応プリン タでプリントする場合

DPOF 機能を利用することで、希望の画像を希望の枚数でプリントすることができます。また、PictBridgeまたはUSB DIRECT‐ PRINT に対応しているプリンタでは、カメラを直接プリンタに接続してプリントすることができます。

- →「DPOF 機能について」(137ページ)
- →「PictBridge/USB DIRECT‐ PRINT について」(139ページ)

# ■ パソコンソフトを使用してプリントする場合

Windows では、パソコンにカメラを接続して、付属のソフト(Photo LoaderとPhotohands)をインストールすることで、画像の取り込み、管理、プリントをすることができます。→お持ちのパソコンがWindowsの場合(145、157ページ)

Macintosh では、パソコンにカメラを接続して、付属のソフト(Photo Loader)をインストールすることで、画像の取り込み、管理ができます。ただし、プリントはできません。市販のプリント用ソフトをご利用ください。

→お持ちのパソコンがMacintoshの場合(151、165ページ)

# DPOF機能について

DPOF(Digital Print Order Format)とはデジタルカメラで撮影した中からプリントしたい画像や枚数などの設定情報をメモリーカードなどの記録媒体に記録するためのフォーマットです。DPOF対応の家庭用プリンタやサービスラボでプリントすることができます。

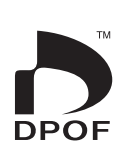

本機では撮影された画像ファイル名などを意識することなく、【液晶モニター】で確認しながらプリントしたい画像の設定を行うことができます。

• 設定可能な内容画像/枚数/日付

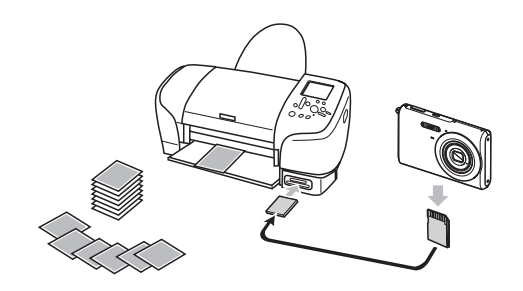

## 1画像単位で印刷設定する

- **1.** PLAYモードにして【MENU】を押します。
- **2.**"再生機能"タブ→"プリント設定(DPOF)"と選び、【】を押します。

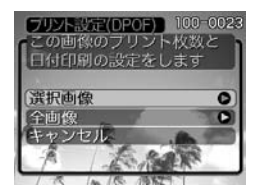

- **3.**【-】【】で"選択画像"を選び、【】を押します。
- **4.** 【◀】【▶】で印刷したい画像 を表示させます。

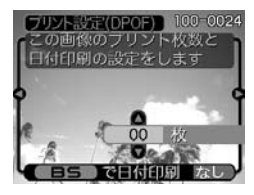

- **5. 【▲】【▼】で印刷する枚数を決めます。** 
	- 印刷設定できる枚数は99枚までです。印刷したくない場合は"00"にしてください。

- **6.** 日付を印刷したい場合は、【BS】を押して"あり"を表示させます。
	- "あり"は日付印刷が設定されたことを表します。
	- このとき、枚数が"00"の場合、"01"に自動的に設定されます。他の枚数のときは枚数は変わりません。
	- 日付が不要なときは、【BS】を押して"なし"を表示させてください。
	- 他の画像を印刷する場合は、手順4~6を繰り返してください。

# **7.**【SET】を押します。

• 印刷する枚数が設定されます。

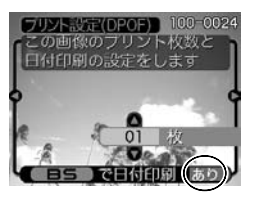

# 全画像に印刷設定する

- **1.** PLAYモードにして【MENU】を押します。
- **2. "再生機能"タブ→"プリント設定(DPOF)"と選び、【▶】** を押します。

## **3.**【-】【】で"全画像"を選び、【】を押します。

- **4. 【▲】【▼】で印刷する枚数を** 決めます。
	- 印刷設定できる枚数は99枚までです。印刷したくない場合は"00"にしてください。

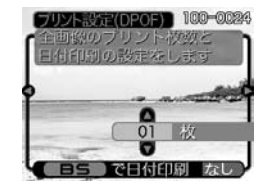

- **5.** 日付を印刷したい場合は、【BS】を押して"あり"を表示させます。
	- •"あり"は日付印刷が設定されたことを表します。
	- このとき、枚数が"00"の場合、"01"に自動的に設定されます。他の枚数のときは枚数は変わりません。
	- 日付が不要なときは、【BS】を押して"なし"を表示させてください。
- **6.**【SET】を押します。
	- 印刷する枚数が設定されます。

- 
- **重要! •**印刷が完了してもDPOFの設定は自動的に解除されま せん。次回印刷時にも前回設定した画像がある場合、同じ画像が印刷されてしまいます。以前印刷した画像を印刷しない場合は、一度「全画像に印刷設定する」(138ページ)の操作で、全画像印刷の枚数設定を "00" にしてから、あらためて印刷枚数の設定をしてください。
	- お店にプリントを注文する場合は、注文時に「DPOFでプリントする画像、枚数、日付を設定済みです」とお伝えください。お伝えいただかないと、設定された内容(画像、枚数、日付)が反映されず、すべての画像が印刷されたり、日付が印刷されなかったりしてしまうことがあります。
	- プリントをするお店によってはDPOF機能に対応していない場合がありますので、あらかじめご確認ください。
	- プリンタによっては日付の設定が無効になったり、DPOFに対応していない場合がありますので、プリンタの取扱説明書に従って操作してください。
	- タイムスタンプ機能(91ページ)により日付や時刻を写し込んた画像にDPOFで日付印刷を設定すると、日付が2重に印刷されてしまいますので、DPOFにより日付印刷は設定しないでください。

## PictBridge/USB DIRECT - PRINTについて

本製品はPictBridgeまたは、USB DIRECT - PRINT対応プリンタに直接接続し、デジタルカメラのモニター上で写真選択や印刷開始を指示することができます。DPOF機能(137ページ)で指定した画像も印刷することができます。

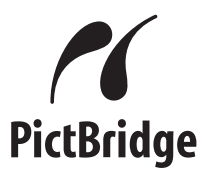

本製品は下記の規格に対応しています。

- PictBridge(ピクトブリッジ):カメラ映像機器工業会(CIPA)制定の規格です。
- USB DIRECT PRINT:セイコーエプソン株式会社提唱の規格です。

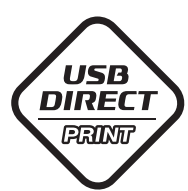

## ■ USB端子の通信方法を設定する

- **1.**【MENU】を押します。
- **2.**"設定"タブ→"USB"と選び、【】を押します。
- *3.* **[▲][▼**]で使用するプリンタにあわせて設定を選び、 【SET】を押します。
	- Mass Storage (USB DIRECT PRINT):ご使用のプリンタがUSB DIRECT - PRINT対応の場合、こちらを選びます。パソコンにカメラを外部記憶装置として認識させる方法です。通常、パソコンへの画像の保存の操作時はこちらを選んでください。
	- PTP (PictBridge):ご使用のプリンタがPictBridge対応の場合、こちらを選びます。画像データを外部接続機器に簡単に転送するための接続方法です。

## ■ カメラとプリンタを接続する

- **1.** カメラの【電源ボタン】を押して電源を切り、電池残量が十分な電池をセットします。
	- USBケーブルからは電源は供給されません。
- **2.** カメラに付属のUSBケーブルでカメラとプリンタを接続します。

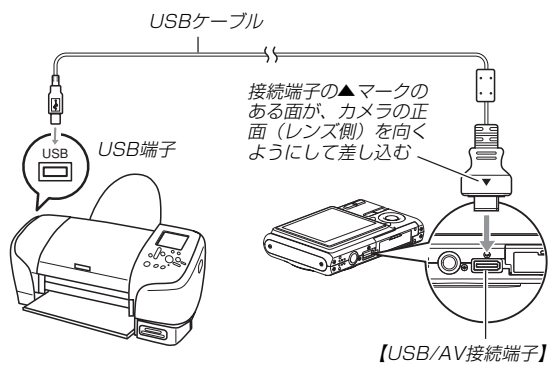

• USBケーブルをプリンタとカメラに接続するときは、それぞれの機器のUSB 端子の形状とケーブルの接続端子の形状を合わせて接続してください。

## ■ プリントする

- **1.** プリンタの電源を入れます。
- **2.** プリンタの印刷用紙をセットします。
- **3.** カメラの電源を入れます。
	- カメラにプリントメニュー画面が表示されます。

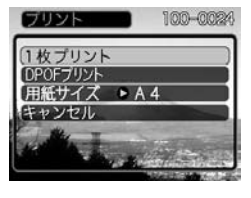

- **4.[▲] [▼]で"用紙サイズ"を選び、[▶]を押します。**
- **ゟ. [▲][▼**]で プリントする用紙サイズを選び、[SET]を押 します。
	- 用紙サイズは次の通りです。L判、2L判、はがき、A4、Letter、プリンタで設定
	- "プリンタで設定"を選ぶと、プリンタ側で設定した用紙サイズでプリントされます。
	- 用紙について設定できる内容は、接続したプリンタによって異なります。詳しくはプリンタの取扱説明書をご覧ください。
- **6. [▲][▼]**でプリントの方法 を指定します。
	- 1枚ずつプリントする場合:"1枚プリント"を選び、【SET】を押します。続けて【】【】でプリントしたい画像を選びます。

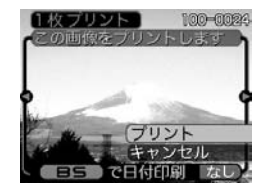

- 複数の画像やすべての画像をプリントする場合:"DPOFプリント"を選び、【SET】を押します。DPOF機能で設定した画像が印刷されます。設定方法については137ページをご覧ください。
- •【BS】を押すことで、日付印刷の"あり"/"なし"を切り替 えることができます。"あり"を表示させると、日付がプリントされます。

## **7. [▲][▼]で"プリント"を選び、[SET]を押します。**

- プリントを開始すると"処理中です しばらくお待ちください"と【液晶モニター】に表示されます。しばらくすると表示が消えますが、印刷は終了していません。カメラの何かボタンを押すことで、プリントの状況を【液晶モニター】に再表示させることができます。
- プリントが終了すると、プリントメニュー画面が表示されます。
- •"1枚プリント"で別の画像を印刷する場合は、手順6から同様の操作を行ってください。
- **8.** プリントが終了したらカメラの電源を切り、カメラをUSBケーブルから取りはずします。

# 日付プリントについて

本機で日付設定をすると、以下のような方法で画像に撮影時の日付を入れてプリントすることができます。

- 撮影前に、本機のタイムスタンプ機能により日付や時刻の写し込みを設定してください(91ページ)。
- 本機のDPOF機能設定時に、日付印刷を設定してください(137ページ)。
- -タイムスタンプ機能(91ページ)により日付や時刻を写し込んだ画像にDPOF で日付印刷を設定すると、日付が2重に印刷されてしまいますので、DPOFにより日付印刷は設定しないでください。
- -プリンタによっては日付の設定が無効になったり、DPOF機能に対応していない場合がありますので、プリンタの取扱説明書に従って操作してください。
- -プリントをするお店によってはDPOF機能に対応していない場合がありますので、あらかじめご確認ください。
- 付属のソフト「Photohands」で日付印刷を設定してください。
- -Photohandsの取扱説明書(PDFファイル)の27ページをお読みください(PDFファイルは付属のCD-ROM内に収録されています)。
- お店にプリントを注文する場合は、日付プリントすることを指定してください。
- -プリントするお店によっては日付をプリントできない場合がありますので、あらかじめご確認ください。

# ■ プリントについてのご注意

- 印刷品位や用紙の設定についてはプリンタの取扱説明書をご覧ください。
- PictBridgeやUSB DIRECT-PRINT対応プリンタの機種名やプリンタのバージョンアップ等については、プリンタメーカーへお問い合わせください。
- 印刷中はケーブルを抜いたり、カメラの操作を行わないでください。プリンタがエラーを起すことがあります。

# PRINT Image MatchingⅢについて

本製品はPRINT Image MatchingⅢに対応しています。PRINT Image Matching Ⅲ対応プリンタでの出力及び対応ソフトウエアでの画像処理において、撮影時の状況や撮影者の意図を忠実に反映させることが可能です。

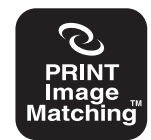

PRINT Image Matching及びPRINT Image MatchingⅢに関する著作権はセイコーエプソン株式会社が所有しています。

## Exif Printについて

Exif Print (Exif2.2) は、対応プリンタをお使いの場合に 画像ファイルに記録された撮影情報を印刷出力に反映させることを可能にします。

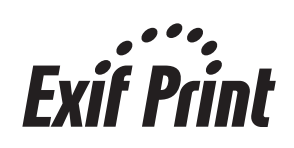

**重要! •** Exif Print対応プリンタの機種名やプリンタのバージョ ンアップ等については、各プリンタメーカーへお問い合わせください。

このカメラはUSB端子を備えたパソコンと接続して、パソコンでファイルを見たり、保存することができます。USB接続を行うには、使用するパソコンによっては付属のCD-ROM(カシオデジタルカメラアプリケーションソフトウェア)からUSBドライバをパソコンにインストールする必要があります。

• お手持ちのパソコンがMacintoshの場合は、151ページからご覧ください。

# お持ちのパソコンがWindowsの場合

パソコンにファイルを取り込むためには次の手順で操作します。

- 1. Windows 98SE/98を使っている場合はUSBドライバを パソコンにインストールする。
	- 初めて使用するときだけ必要です。
	- Windows XP/2000/Meの場合はインストールの必要はありません。

2. カメラとパソコンを接続する。

3. 画像ファイルを見る/コピーする。

具体的な操作方法は以降に記載されていますので、手順に従って操作してください。また、接続するパソコンの取扱説明書もあわせてお読みください。

- 重要! パソコンとの通信を行った際、電池が消耗していると、 通信中にカメラの電源が切れる可能性があります。
	- 内蔵メモリーに保存されているファイルデータをパソコンに転送する場合は、カメラからメモリーカードを取り出した状態でパソコンに接続してください。

# ■ USBドライバをインストールする

**USBドライバをインストールする前に、カメラをパソコンに接続しないでください。パソコンがカメラを認識しなくなります。**

- Windows 98SE/98をお使いの場合は、USBドライバのインストールが必要です。この場合、インストール前にカメラをパソコンに接続しないでください。
- Windows XP/2000/Meをお使いの場合は、USBドライバのインストールは不要です。
- **1.** Windows 98SE/98をお使いの場合は、手順2へ進んでください。Windows XP/2000/Meをご使用の場合は、USBドライバをインストールする必要はありません。
	- この操作手順はWindows98をもとに制作されています。
- **2.** 付属のCD-ROM(カシオデジタルカメラアプリケーションソフトウェア)をパソコンのCD-ROMドライブにセットします。
	- 日本語のMENU画面がパソコンに表示されます。
	- MENU上の「English」をクリックすると英語のMENU画面が表示され、英語版のソフトをインストールすることができますが、通常は日本語版のソフトのみインストールしてください。
- **3.**「USB driver B」の「インストール」をクリックします。
	- インストールが開始されます。
	- ダイアログの指示に従って「次へ」を選択してください。
- **4.** セットアップ完了の画面が表示されると、ご使用のOSによってはパソコンの再起動を要求されることがあります。その場合は、再起動させます。
	- この操作が終わったら、「終了」をクリックしてメニューを終了してからCD-ROMを取り出してください。
	- パソコンが自動的に再起動した場合は、再起動後にCD-ROMのメニューが表示される場合があります。「終了」をクリックしてメニューを終了してからCD-ROMを取り出してください。

## ■ カメラとパソコンを接続する

- **1.** 電池残量が十分な電池をセットします。
- **2.** カメラの電源を入れます。
	- USB接続は、RECモードでもPLAYモードでも可能です。
- **3.**【MENU】を押します。
- **4.**"設定"タブ→"USB"と選び、【】を押します。
- **5. 【▲】【▼】で"Mass Storage"を選び、【SET】を押します。**
- **6.** カメラの電源を切り、付属のUSBケーブルでカメラの【USB/AV接続端子】とパソコンのUSB端子を接続します。

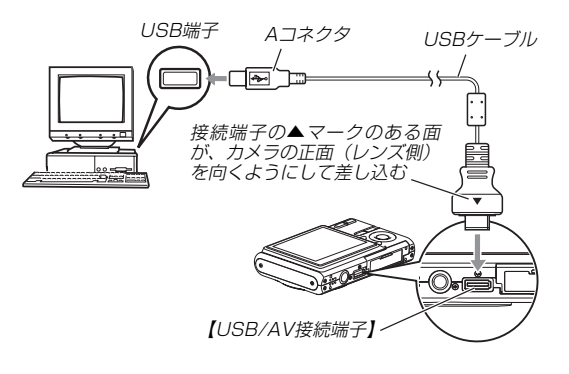

• USBケーブルをパソコンとカメラに接続するときは、それぞれの機器のUSB端子の形状とケーブルの接続端子の形状を合わせて接続してください。

#### **7.** カメラの電源を入れます。

- カメラ内のメモリーカードまたは内蔵メモリーが認識されます。次回からはパソコンとカメラをUSBケーブルを介して接続するだけで、カメラ内のメモリーカードまたは内蔵メモリーを認識します。
- カメラの【動作確認用ランプ】が緑色に点灯します。
- パソコンのOSの環境によっては、「リムーバブルディスク」ガイダンスが表示されることがあります。この場合は、ガイダンスを閉じてください。

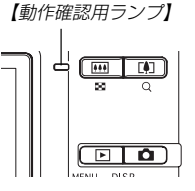

■ 画像ファイルを見る/コピーする

- **1.**「マイ コンピュータ」をダブルクリックします。
	- Windows XPでは、画面上の「スタート」→「マイ コンピュータ」の順でクリックします。

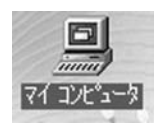

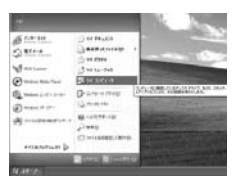

Windows 98/98SE/Me/2000の場合

Windows XPの場合

- **2.**「リムーバブルディスク」をダブルクリックします。
	- メモリーカードまたは内蔵メモリーは、「リムーバブルディスク」として認識されています。

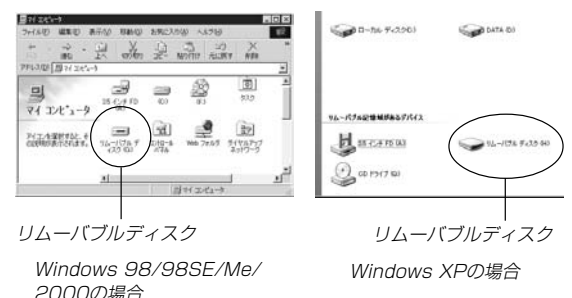

# **3.**「DCIM」フォルダをダブルクリックします。

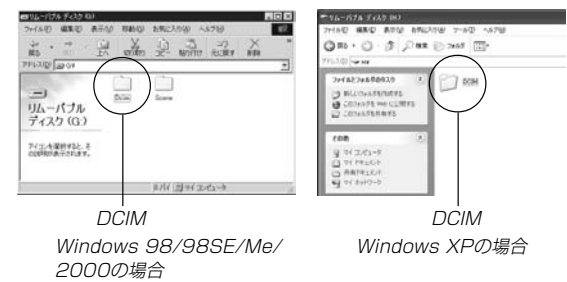

## **4.** 見たい画像の入ったフォルダをダブルクリックします。

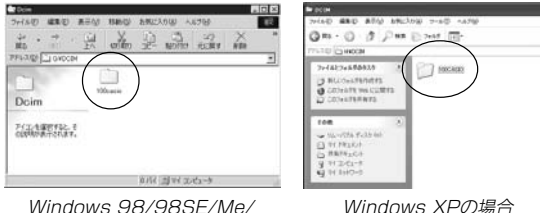

Windows 98/98SE/Me/2000の場合

## **5.** 見たい画像ファイルをダブルクリックして、画像を見ます。

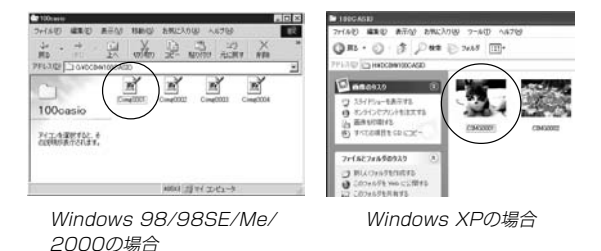

• ファイル名については「メモリー内のフォルダ構造」(155ページ)を参照ください。

 参考 • 回転表示させた画像を「リムーバブルディスク」から見た りコピーした場合は、回転させる前の画像が表示されます(107ページ)。

#### **6.** ファイルを保存する場合は、次のように操作します。

- Windows 2000/Me/98SE/98の場合:
	- 1「リムーバブルディスク」内の「DCIM」フォルダを右ボタ ンでクリックします。
	- 2 メニューの「コピー」をクリックします。
	- 3「マイドキュメント」をダブルクリックして開きます。
	- 4「マイドキュメント」のメニューで「編集」→「貼り付け」 の順でクリックします。
	- これで「DCIM」フォルダ(画像ファイルが保存されてい るフォルダ)が「マイドキュメント」フォルダにコピーされます。
- Windows XPの場合:
	- 1「リムーバブルディスク」内の「DCIM」フォルダを右ボタ ンでクリックします。
	- 2 メニューの「コピー」をクリックします。
	- 3「スタート」→「マイドキュメント」の順でクリックしま す。
	- 4「マイドキュメント」メニューで「編集」→「貼り付け」の 順でクリックします。
	- これで「DCIM」フォルダ(画像ファイルが保存されてい るフォルダ)が「マイドキュメント」フォルダにコピーされます。

- 参考 この操作は2回目から「DCIM」フォルダを上書きしてし まいますので、フォルダ名"DCIM"を変更するなどを行ってから操作することをおすすめします。
- **重要! •** カメラ内やメモリーカード内の画像に対して、パソコン で修正・削除・移動・名前の変更などを行わないでください。パソコンで修正・削除・移動・名前の変更などを行った場合は、画像管理データと整合性がとれず、カメラで再生できなくなったり、撮影枚数が極端に変わったりします。修正・削除・移動・名前の変更などはパソコンにコピーした画像で行ってください。

## **7.** USB接続を終えます。

• Windows XP/98SE/98の場合:カメラの【電源ボタン】を押して、【動作確認用ランプ】が消灯したのを確認してから、カメラを取りはずします。

• Windows 2000/Meの場合:

パソコン画面上のタスクトレイのカードサービスを左クリックし、カメラに割り当てられているドライブ番号の停止を選択します。その後、カメラを取りはずし、カメラの電源を切ります。

## ■ USB接続時のご注意

- パソコンのモニターに同一の画像を表示して放置しておくことはお止めください。残像現象(画面焼け)を起す場合があります。
- 通信中にケーブルを抜いたり、カメラの操作を行わないでください。データが破壊される恐れがあります。

# お持ちのパソコンがMacintoshの場合

Macintoshにファイルを取り込むためには次の手順で操作します。

**重要!•** Mac OS 8.6以前、またはMac OS Xの10.0ではご 使用できません。Mac OS 9、X(10.1、10.2、10.3、10.4)のみで使用できます(OS標準のUSBドライバを使用)。

1. カメラとMacintoshを接続する。

2. 画像ファイルを見る/コピーする。

具体的な操作方法は以降に記載されていますので、手順に従って操作してください。また、接続するパソコンの取扱説明書もあわせてお読みください。

**重要! •**内蔵メモリーに保存されているファイルデータをパソコ ンに転送する場合は、カメラからメモリーカードを取り出した状態でパソコンに接続してください。

## ■ カメラとMacintoshを接続する

**1.** 電池残量が十分な電池をセットします。

- **2.** カメラの電源を入れます。
	- USB接続は、RECモードでもPLAYモードでも可能です。
- **3. "設定"タブ→"USB"と選び、【▶】を押します。**
- **4. 【▲】【▼】で"Mass Storage"を選び、【SET】を押します。**
- **5.** カメラの電源を切り、付属のUSBケーブルでカメラの【USB/AV接続端子】とパソコンのUSB端子を接続します。

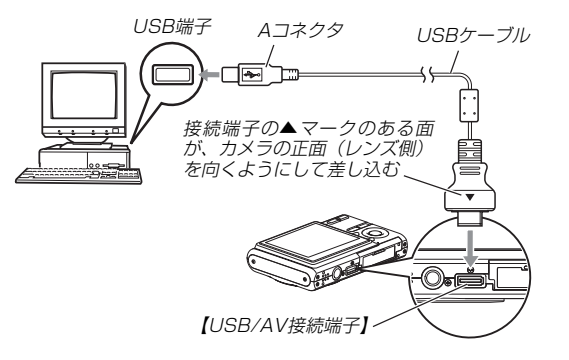

• USBケーブルをパソコンとカメラに接続するときは、それぞれの機器のUSB端子の形状とケーブルの接続端子の形状を合わせて接続してください。

# **6.** カメラの電源を入れます。

• カメラ内のメモリーカードまたは内蔵メモリーが「ドライブ」として認識されます。

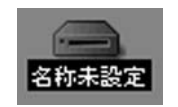

- Mac OSのバージョンにより、表示されるアイコンが異なる場合があります。
- 次回からはMacintoshとカメラをUSBケーブルを介して接続するだけで、カメラ内のメモリーカードや内蔵メモリーを「ドライブ」として認識します。

## ■ 画像ファイルを見る/コピーする

- **1.** 表示されたドライブ→「DCIM」フォルダ→見たい画像の入ったフォルダの順でダブルクリックします。
- **2.** 見たい画像ファイルをダブルクリックして、画像を見ます。
	- ファイル名については「メモリー内のフォルダ構造」(155ページ)を参照ください。
- 参考 回転表示させた画像を「ドライブ」から見たりコピーした 場合は、回転させる前の画像が表示されます(107ページ)。
- **3.** ファイルを保存する場合は「DCIM」フォルダを保存したいフォルダにドラッグアンドドロップします。
	- •「DCIM」フォルダがMacintosh内のフォルダにコピーされます。
- 参考 ドラッグアンドドロップとは、マウスのポインタ(矢印) が画像ファイルのアイコン上に重なった状態でマウスのボタンを押し、そのままマウスを移動(ドラッグ)させて、別の場所でマウスのボタンを離す(ドロップ)操作のことをいいます。

- 
- **重要! •** カメラ内やメモリーカード内の画像に対して、パソコン で修正・削除・移動・名前の変更などを行わないでください。パソコンで修正・削除・移動・名前の変更などを行った場合は、画像管理データと整合性がとれず、カメラで再生できなくなったり、撮影枚数が極端に変わったりします。修正・削除・移動・名前の変更などはパソコンにコピーした画像で行ってください。
- **4.** USB接続を終えるには、画面上のカメラのドライブをゴミ箱へドラッグアンドドロップします。その後、カメラをUSBケーブルから取りはずし、カメラの電源を切ります。

## ■ USB接続時のご注意

- パソコンのモニターに同一の画像を表示して放置しておくことはおやめください。残像現象(画面焼け)を起す場合があります。
- 通信中にケーブルを抜いたり、カメラの操作を行わないでください。データが破壊される恐れがあります。

# メモリーカードを直接接続して取り込む

パソコンとのファイルのやりとりをメモリーカードから直接行うことができます。パソコンの機種によって接続方法が異なります。代表的な接続方法は次の通りです。

- SDメモリーカードスロットのある機種SDメモリーカードを直接差し込みます。
- PCカードスロットのある機種市販のPCカードアダプター(SDメモリーカード/MMC用)を使用します。

具体的な使用方法は、PCカードアダプターとパソコンに付属の取扱説明書を参照ください。

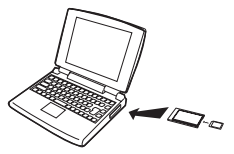

#### • 前記以外の機種

1) 市販のSDメモリーカード用リーダー/ライターを使用します。具体的な使用方法は、SDメモリーカード用リーダー/ライターに付属の取扱説明書を参照ください。

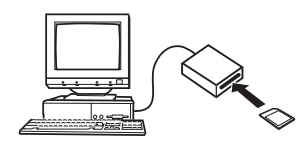

2) 市販のPCカード用リーダー/ライターと市販のPCカードア ダプター(SDメモリーカード/MMC用)を使用します。具体的な使用方法は、PCカード用リーダー/ライターとPCカードアダプターに付属の取扱説明書を参照ください。

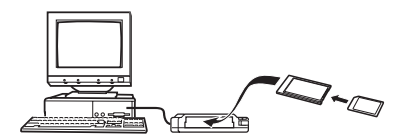

# メモリー内のデータについて

本機で撮影された画像やその他のデータは、DCF(Design rule for Camera File system)規格に準拠した方法でメモリーへ保存されます。DCF規格とは、画像ファイルと画像に関連するファイルをデジタルカメラと関連機器の間で簡単に交換することを目的とした規格です。

## DCF規格について

DCF規格対応の機器(デジタルカメラやプリンタなど)の間で画像の互換性があります。画像ファイルのデータ形式やメモリー内のフォルダ構造に規定がありますので、本機で撮影した画像をDCF規格対応の他社のカメラで見たり、この規格対応の他社のプリンタで印刷したりすることができます。逆にDCF規格対応の他社のデジタルカメラの画像も本機で見ることができます。

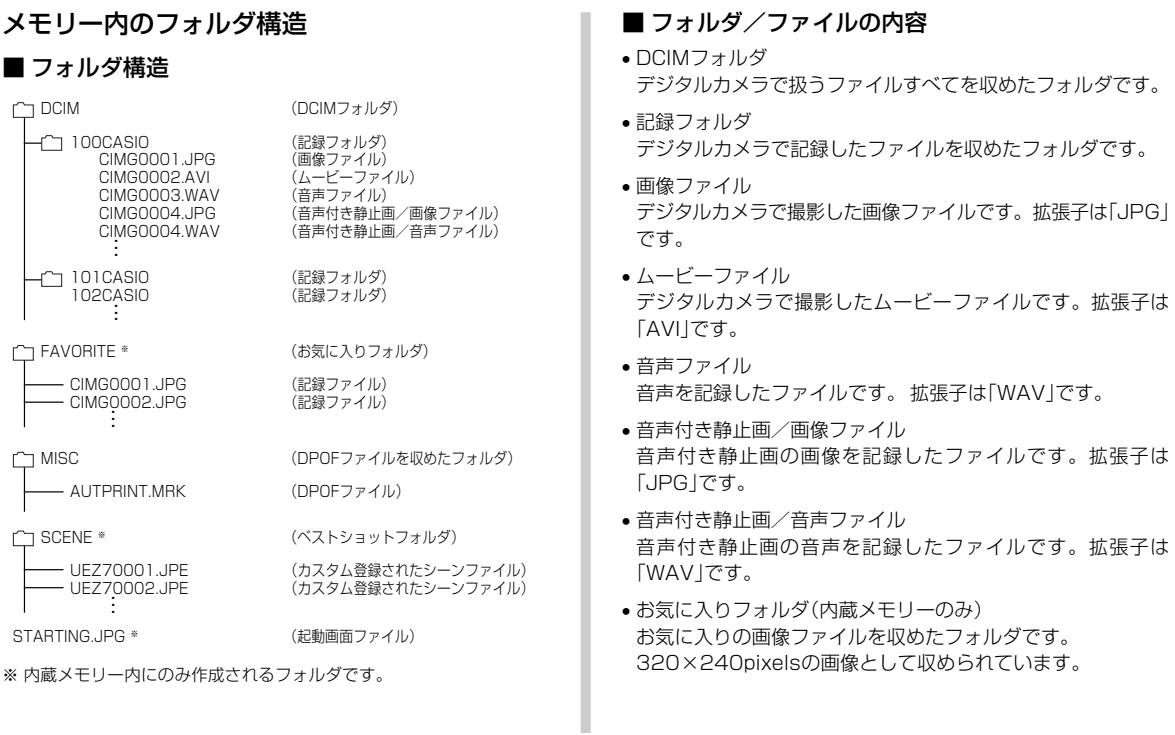

- DPOFファイルを収めたフォルダDPOFファイルなどを収めたフォルダです。
- ベストショットフォルダ(内蔵メモリーのみ)カスタム登録されたシーンファイルを収めたフォルダです。
- カスタム登録されたシーンファイル(内蔵メモリーのみ)ベストショットモードで使用されるファイルです。
- 起動画面ファイル(内蔵メモリーのみ)起動画面を記録したファイルです。起動画面を設定した場合に作成されます。

# このデジタルカメラで扱える画像ファイル

- 本機で撮影した画像ファイル
- DCF規格に対応している画像ファイル
- ※ DCF規格の画像ファイルでも、使用できない機能がある場合がありま す。また、本機以外で撮影された画像の場合、再生にかかる時間が長くなる場合があります。

## ■ パソコン上で内蔵メモリー/メモリーカードを扱う ときのご注意

- メモリーの内容をパソコンのハードディスクやCD-R、MOディスクなどに保存する際は"DCIM"フォルダごと保存してください。その際"DCIM"フォルダの名前を年月日などに変えておくと、あとで整理するときに便利です。ただし、パソコンのハードディスクなどに保存したファイルを再度メモリーに戻して本機で再生する場合は、フォルダ名をパソコン上で"DCIM"に戻してからご使用ください。本機では"DCIM"以外の名前のフォルダは認識されません。"DCIM"フォルダ内の他のフォルダ名を変えた場合も同様です。元の名前に戻してから使用してください。
- フォルダやファイルをカメラで正しく認識させるためには、メモリー内のフォルダ構造が155ページの「フォルダ構造」の通り である必要があります。
付属のCD-ROM内に収録されているソフトウェアをインストールすることで、パソコンでいろいろなことができます。• お手持ちのパソコンがMacintoshの場合は、165ページからご覧ください。

## お持ちのパソコンがWindowsの場合

本機には、パソコンで画像を活用するための便利なソフトが付属しています。目的に応じてソフトをインストールしてください。

## 使用目的とソフトについて

使用目的に応じてソフトをパソコンにインストールしてください。

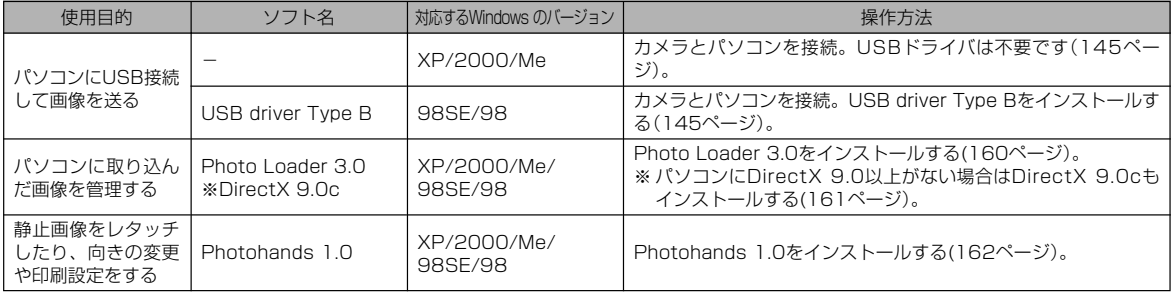

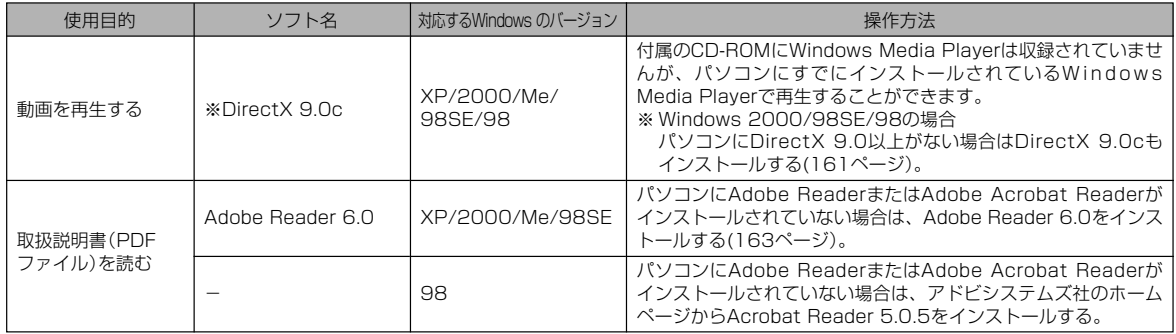

## パソコンの動作環境について

使用するソフトによって、必要な動作環境が異なりますので、必ず確認してください。また、各ソフトの動作環境はアプリケーションを動作させる最小値です。取り扱う画像サイズや枚数によって、これ以上のスペックを必要とします。

#### USB driver Type B

- OS :98SE/98
- ※ Windows XP/2000/Meの場合は、カメラとパソコンを接続しま す。付属のCD-ROMからUSB driverをインストールする必要はありません。
- ※ Windows 95/3.1からバージョンアップしたパソコンでは動作保証 いたしません。

#### Photo Loader 3.0

- OS :XP/2000/Me/98SE/98
- HD : 約40MB以上
- その他 :IE5.5以上、DirectX 9.0以上

#### Photohands 1.0

OS :XP/2000/Me/98SE/98 メモリ :64MB以上

HD :約10MB以上

#### DirectX 9.0c

- OS :XP/2000/Me/98SE/98
- HD :インストールに65MB(HDは18MB)

#### Adobe Reader 6.0

- OS : XP/2000/Me/98SF
- CPU : Pentium
- メモリ :32MB
- HD :60MB
- その他: IE5.01以上
- **重要! •** Windowsの詳しい動作環境については、付属のCD-ROM(カシオデジタルカメラアプリケーションソフトウェア)内の「お読みください」ファイルを参照して、確認してください。

## パソコンに取り込んだ画像を管理する

パソコンに取り込んだ画像を管理するには、付属のCD-ROMに収録されているPhoto Loaderをパソコンにインストールします。

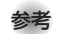

- 参考 すでにパソコンにPhoto Loaderをインストールして いる場合は、バージョンを確認してください。もしもバージョンが古い場合は、古いバージョンのPhotoLoaderをアンインストールした後、新しいバージョンのPhoto Loaderをインストールしてください。
	- CD-ROM(カシオデジタルカメラアプリケーションソフトウェア)には日本語と英語のアプリケーションが搭載されていますので、必要な言語の方をインストールしてください(2重インストールには対応していません)。

#### ■ 準備

- **1.** パソコンを起動させ、付属のCD-ROMをパソコンのCD-ROMドライブに入れると、日本語のMENU画面が自動的に表示されます。
	- パソコンの設定によっては自動的にMENU画面が表示されない場合があります。その場合は、CD-ROMが割り当てられているドライブを開き、MENU.exeをダブルクリックして起動させてください。
	- 英語のアプリケーションソフトをインストールしたい場合は"Language"の「English」をクリックしてください。

## ■ 「お読みください」を読む

インストールする前に、必ず"Photo Loader"の「お読みください」をお読みください。インストールするために必要な条件や動作環境が書かれています。

- **1.**"Photo Loader"の「お読みください」をクリックします。
- ソフトのインストール
- **1.**"Photo Loader"の「インストール」をクリックします。

## **2.** 手順に従ってインストールします。

• Windows 98SE/98の場合

Photo Loaderのインストール後、Jet40SP8\_9xNT. exeおよびMDAC(Microsoft Data Access Components)2.8のインストール画面が表示された場合は、続けて画面の指示に従ってインストールしてください。Jet40SP8\_9xNT.exeおよびMDAC2.8以上がインストール済みの場合、インストール画面は表示されません。

• Windows XP(SP1を含む)/2000/Meの場合(Windows XP SP2は含みません)Photo Loader のインストール後、MDAC(Microsoft

Data Access Components)2.8のインストール画面が表示された場合は、続けて画面の指示に従ってインストールしてください。MDAC2.8以上がインストール済みの場合、インストール画面は表示されません。

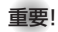

**重要!•** Photo Loaderのバージョンアップ、再インストール やパソコンを変更する場合で、以前使用していたライブラリ情報を継続させる方法については、「お読みください」をご覧になり、手順をご確認願います。手順通りにインストールしないと、以前のライブラリ管理情報やカレンダー形式のHTMLファイルがPhoto Loaderで見ることができなくなるばかりか、取り込んだ画像ファイルが消失する恐れがあります。

#### ■ DirectXの確認

Photo Loaderで取り込んだ画像を管理するには、パソコンにDirectX 9.0以上がインストールされている必要があります。パソコンの 「DirectX 診断ツール」を見てDirectX のバージョンを確認してください。

- **1.** パソコンのメニューで「スタート」→「プログラム」→「アクセサリ」→「システムツール」の順でたどり「システム情報」を開きます。
- **2.** メニューバーから「ツール」→「DirectX 診断ツール」の順で開きます。
- **3.**「システム」タブをクリックし"DirectX バージョン"が9.0以上であることを確認してください。
- **4.**「終了」をクリックして「DirectX 診断ツール」を終了します。
	- DirectX 9.0以上がインストールされている場合は、付属のCD-ROMに収録されている「DirectX 9.0c」をインストールする必要はありません。
	- DirectX 9.0以上がインストールされていない場合は、付属のCD-ROMに収録されている「DirectX 9.0c」をインストールしてください。

## 静止画像のレタッチ/向きの変更/印刷設定をする

静止画像のレタッチ、向きの変更や印刷設定をするには、付属のCD-ROMに収録されているPhotohandsをパソコンにインストールします。

- 
- **重要! •**すでにパソコンにPhotohandsをインストールしてい る場合は、バージョンを確認してください。もしもバージョンが古い場合は、古いバージョンのPhotohandsをアンインストールした後、新しいバージョンのPhotohandsをインストールしてください。
	- CD-ROM(カシオデジタルカメラアプリケーションソフトウェア)には日本語と英語のアプリケーションが搭載されていますので、必要な言語の方をインストールしてください(2重インストールには対応していません)。

## ■ 準備

- **1.** パソコンを起動させ、付属のCD-ROMをパソコンのCD-ROMドライブに入れると、日本語のMENU画面が自動的に表示されます。
	- パソコンの設定によっては自動的にMENU画面が表示されない場合があります。その場合は、CD-ROMが割り当てられているドライブを開き、MENU.exeをダブルクリックして起動させてください。
	- 英語のアプリケーションソフトをインストールしたい場合は"Language"の「English」をクリックしてください。

## ■「お読みください」を読む

インストールする前に、必ず"Photohands"の「お読みください」をお読みください。インストールするために必要な条件や動作環境が書かれています。

- **1.**"Photohands"の「お読みください」をクリックします。
- ソフトのインストール
- **1.**"Photohands"の「インストール」をクリックします。
- **2.** 手順に従ってインストールします。

## 動画を再生する

動画はパソコンにすでにインストールされているWindows Media Playerで再生することができます。

#### ■ 動画再生のご注意

- 必ず動画データはパソコンに保存してから再生してください。ネットワーク上やメモリーカードなどにある動画データを再生しても、正しく再生できない場合があります。
- お使いのパソコンの性能によっては、正しく動作しない場合があります。その場合は以下をお試しください。
- -動画の画質を"標準-Normal"あるいは"長時間-LP"に設定して撮影する。
- -最新のWindows Media Playerにバージョンアップする。
- -開いている他のソフトウェアを閉じたり、常駐ソフトを止める。

なお、パソコンで正しく動作しない場合でも、付属のAVケーブルを使って映像入力端子を持ったテレビやパソコンで再生することができます。

## 取扱説明書(PDFファイル)を読む

- **1.**"取扱説明書"のお読みになりたいアプリケーションソフトの名前をクリックします。
- **重要!•** 取扱説明書をお読みになるには、パソコンにAdobe ReaderまたはAdobe Acrobat Readerがインストールされている必要があります。インストールされていない場合は、「ソフトのインストール」でAdobe Reader をインストールしてください。

## ユーザー登録をする

パソコンからインターネットを通してのみ、ユーザー登録をすることができます。ユーザー登録をするには、パソコンがインターネットに接続されていることが必要です。

※「カシオデジタルカメラオフィシャルWebサイト」へのユーザー登録となります。ユーザー登録で登録いただいた個人情報のお取り扱いに関しては、Webサイト上の「ご利用になる前に」に記載されておりますので、ご確認をお願い致します。ユーザー登録はデジタルカメラ本体や付属ソフトのバージョンアップのご連絡その他情報発信を目的としております。付属ソフトウェアについては、ユーザー登録をしなくてもインストールや使用は可能です。

#### **1.**「オンラインユーザ登録」をクリックします。

- Webブラウザソフトが起動し、ユーザー登録が可能になります。画面の指示に従ってユーザー登録を行ってくださ $\mathcal{L}_{\lambda}$
- **2.** ユーザー登録が終了したら、インターネットの接続を終了してください。
	- 下記のアドレスからもユーザー登録ができます。ユーザー登録アドレス http://casio.jp/reg/dc/

## 終了

**1.**「終了」をクリックします。

• MENUを終了します。

## お持ちのパソコンがMacintoshの場合

本機には、パソコンで画像を活用するための便利なソフトが付属しています。目的に応じてソフトをインストールしてください。

## 使用目的とソフトについて

使用目的に応じてソフトをパソコンにインストールしてください。

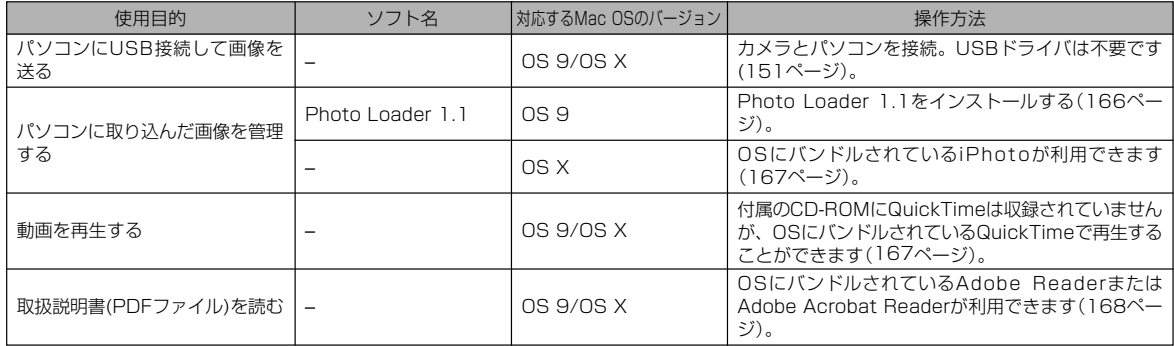

## パソコンの動作環境について

使用するソフトによって、必要な動作環境が異なりますので、必ず確認してください。また、各ソフトの動作環境はアプリケーションを動作させる最小値です。取り扱う画像サイズや枚数によって、これ以上のスペックを必要とします。

#### Photo Loader 1.1

- $OS$  :  $OS.9$
- メモリ :32MB
- HD :約3MB以上
- ※ USB接続は、Mac OS 9/Xで可能です。標準搭載のドライバで動作 しますので、そのままUSBケーブルでカメラとパソコンを接続してください。
- **重要! •** Macintoshの詳しい動作環境については、付属のCD-ROM(カシオデジタルカメラアプリケーションソフトウェア)内の「お読みください」ファイルを参照して、確認してください。
	- 付属のCD-ROM(カシオデジタルカメラアプリケーションソフトウェア)は、Mac OS Xには対応していません。

## パソコンに取り込んだ画像を管理する

## ■ Mac OS 9の場合

パソコンに取り込んだ画像を管理するには、付属のCD-ROMに収録されているPhoto Loaderをパソコンにインストールします。

#### ●ソフトのインストール

インストールする前に、インストールするPhoto Loaderの「はじめにお読みください」を必ずお読みください。インストールするために必要な条件や動作環境が書かれています。

- **1.** 付属のCD-ROMをCD-ROMドライブにセットします。
- **2.** CD-ROM内の「CD-ROMの使いかた」ファイルを開きます。
- **3.**「ソフトウェアについて」をクリックします。
- **4.** インストールするソフトウェア名をクリックし、インストール方法を確認します。
- **5.** 手順に従ってインストールします。

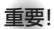

**重要!•** Photo Loaderのバージョンアップ、再インストール やパソコンを変更する場合で、以前使用していたライブラリ情報を継続させる方法については、「お読みください」ファイルをご覧になり、手順をご確認願います。手順通りにインストールしないと、以前のライブラリ管理情報やカレンダー形式のHTMLファイルがPhoto Loaderで見ることができなくなるばかりか、取り込んだ画像ファイルが消失する恐れがあります。

## ■ Mac OS Xの場合

OSにバンドルされているiPhotoをご利用ください。静止画像の管理ができます。

## 動画を再生する

動画はOSにバンドルされているQuickTimeで再生することができます。

#### ■ 動画再生のご注意

- 必ず動画データはパソコンに保存してから再生してください。ネットワーク上やメモリーカードなどにある動画データを再生しても、正しく再生できない場合があります。
- お使いのMacintoshの性能によっては、正しく動作しない場合があります。その場合は以下をお試しください。
- -動画の画質を"標準-Normal"あるいは"長時間-LP"に設定して撮影する。
- -最新のQuickTimeにバージョンアップする。
- -開いている他のソフトウェアを閉じる。

なお、Macintoshで正しく動作しない場合でも、付属のAVケーブルを使って映像入力端子を持ったテレビやMacintoshで再生することができます。

## 取扱説明書(PDFファイル)を読む

- **1.** 付属のCD-ROMをCD-ROMドライブにセットします。
- **2.** CD-ROM内の「CD-ROMの使いかた」ファイルを開きます。
- **3.**「取扱説明書を読む」をクリックします。
- **4.** 読みたいソフトウェア名をクリックし、取扱説明書を表示させます。
- **重要!•** 取扱説明書をお読みになるには、パソコンにAdobe ReaderまたはAdobe Acrobat Readerがインストールされている必要があります。インストールされていない場合は、アドビシステムズ社のホームページよりAdobe Reader をダウンロードして、Adobe Reader をインストールしてください。

## ユーザー登録をする

パソコンからインターネットを通してのみ、ユーザー登録をすることができます。「カシオデジタルカメラオフィシャルWebサイト」にて登録を行ってください。

ユーザー登録アドレス http://casio.jp/reg/dc/

※「カシオデジタルカメラオフィシャルWebサイト」へのユーザー登録となります。ユーザー登録で登録いただいた個人情報のお取り扱いに関しては、Webサイト上の「ご利用になる前に」に記載されておりますので、ご確認をお願い致します。ユーザー登録はデジタルカメラ本体や付属ソフトのバージョンアップのご連絡その他情報発信を目的としております。付属ソフトウェアについては、ユーザー登録をしなくてもインストールや使用は可能です。

付録  $\Box$  or the contract of the contract of the contract of the contract of the contract of the contract of the

#### メニュー一覧表

RECモード、PLAYモードの各タブのメニューに表示される項目の一覧表です。

• 下線の引いてある項目は初期値です。

#### ■ RECモード

●撮影設定タブメニュー

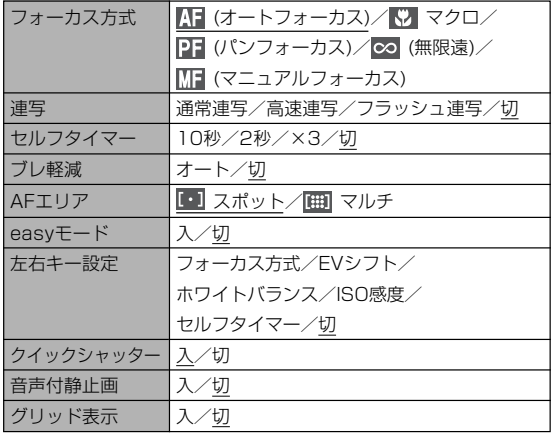

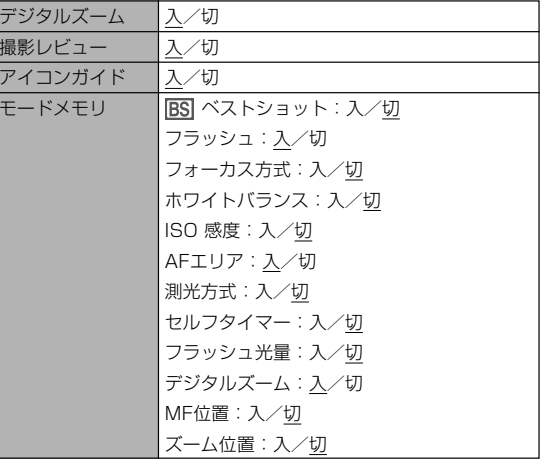

#### ●画質設定タブメニュー

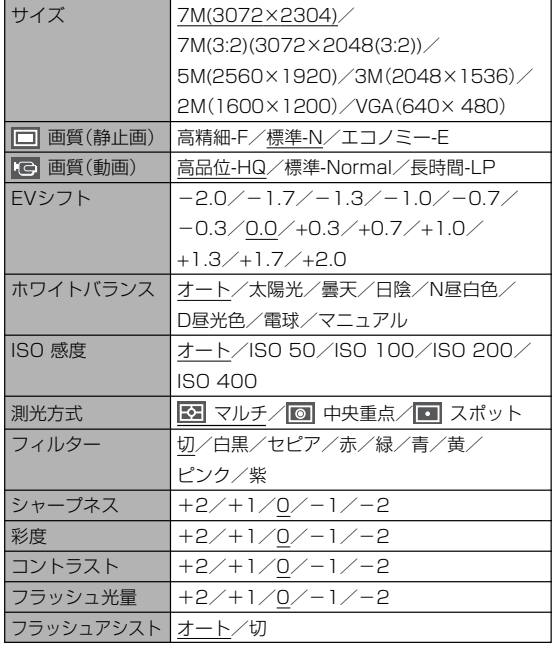

## ●設定タブメニュー

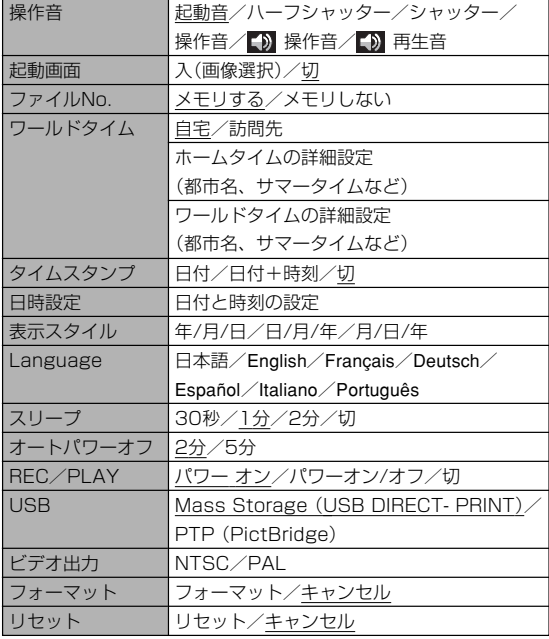

#### ■ PLAYモード

#### ●再生機能タブメニュー

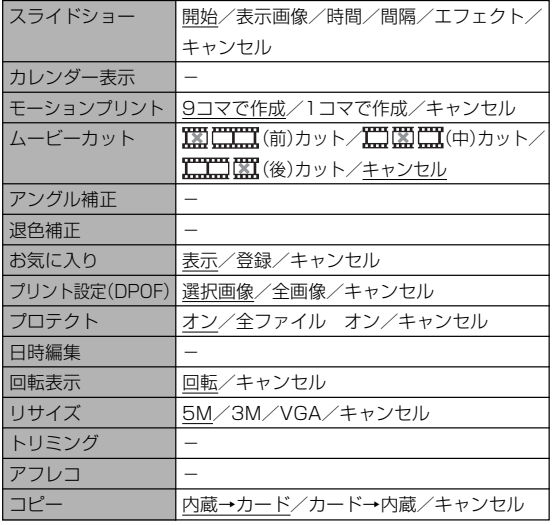

#### ●設定タブメニュー

• PLAYモードの設定タブメニューは、RECモードの設定タブメニューと同じ内容です。

## ランプの状態と動作内容

カメラ本体には【動作確認用ランプ】と【セルフタイマーランプ】の2つのランプがあります。これらのランプは、カメラの動作内容によって、点灯したり点滅したりします。

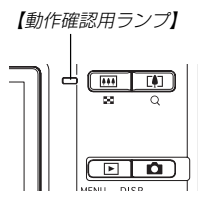

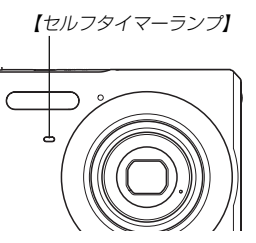

※ランプの点滅間隔は3種類あります。点滅1では1秒間に1回、点滅2では1秒間に2回、点滅3では1秒間に4回点滅します。

## ■ RECモード

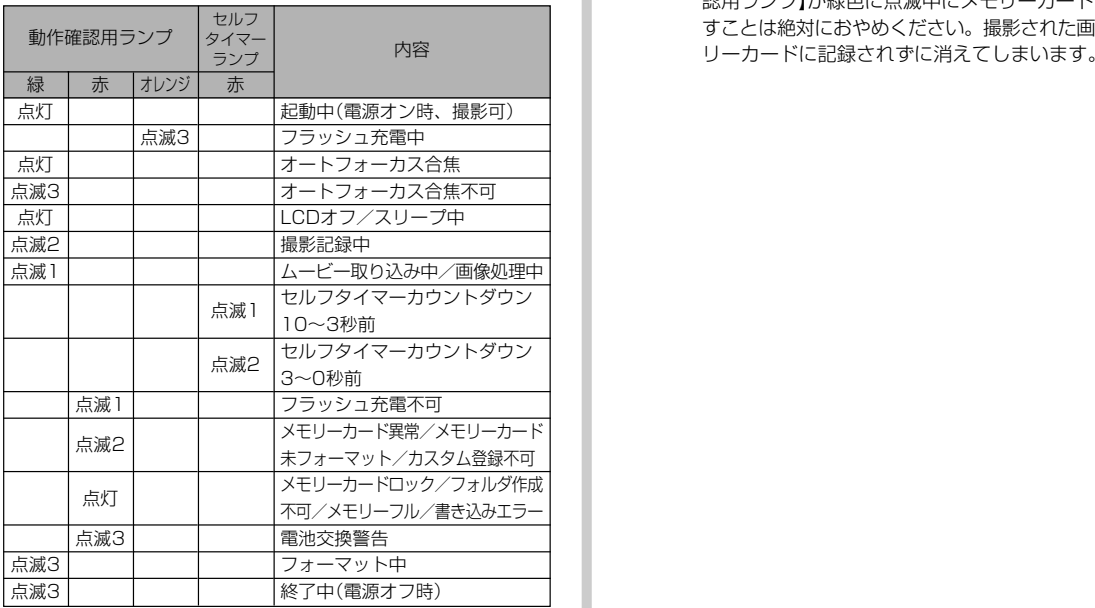

重要! • カメラにメモリーカードを入れているときは、【動作確 認用ランプ】が緑色に点滅中にメモリーカードを取り出 すことは絶対におやめください。撮影された画像がメモ

#### ■ PLAYモード

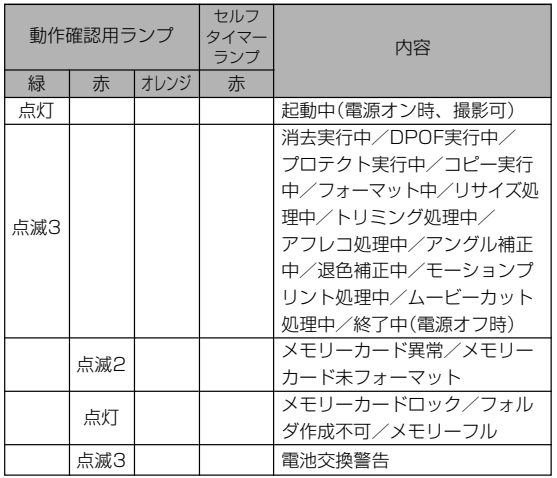

## ■ リチウムイオン充電器のランプ

• リチウムイオン充電器には【CHARGEランプ】があり、充電器 の動作内容によって、点灯したり、点滅したりします。

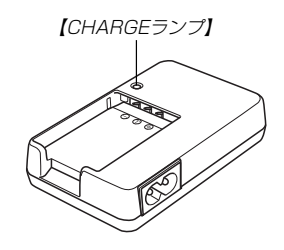

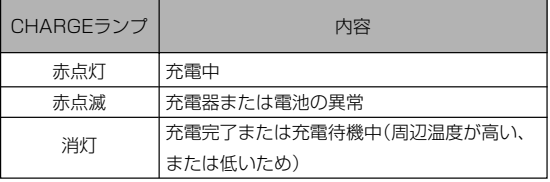

## 故障かな?と思ったら

## 現象と対処方法

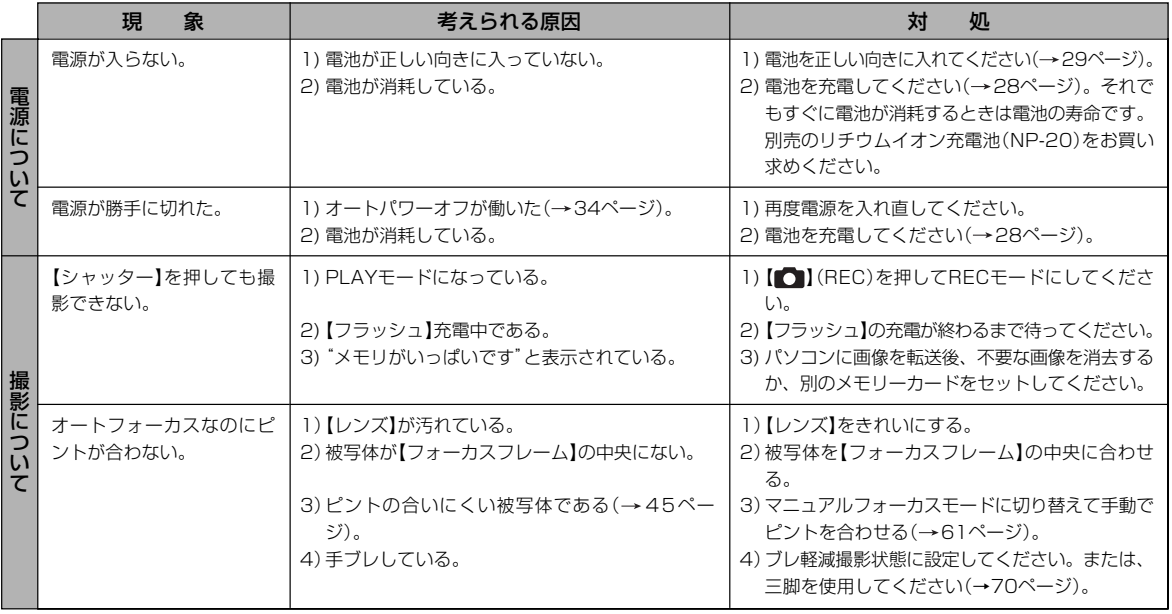

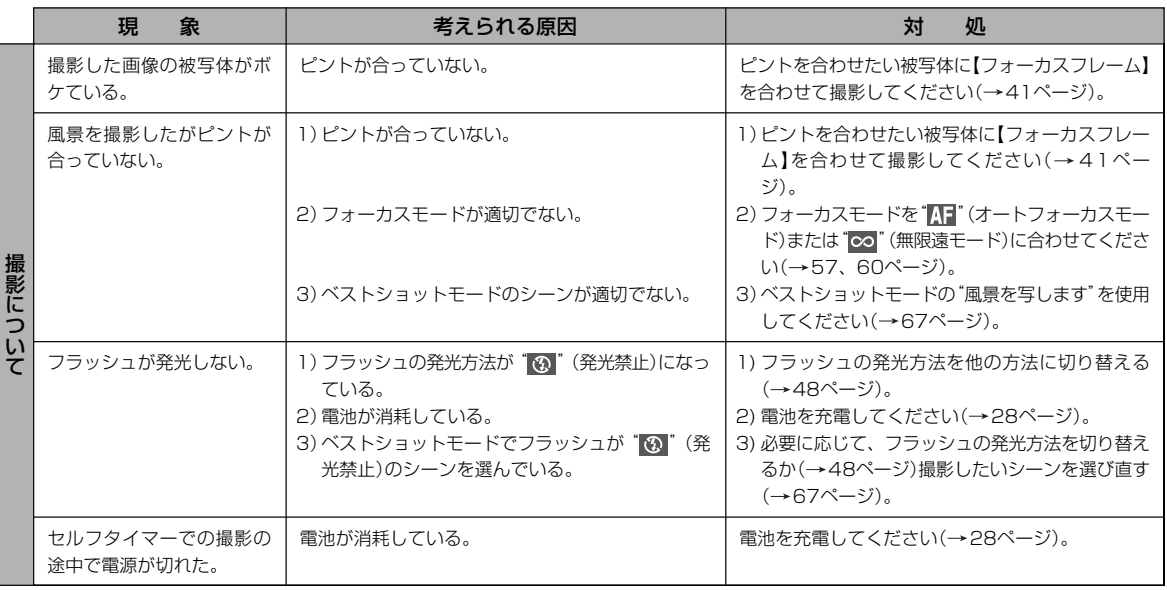

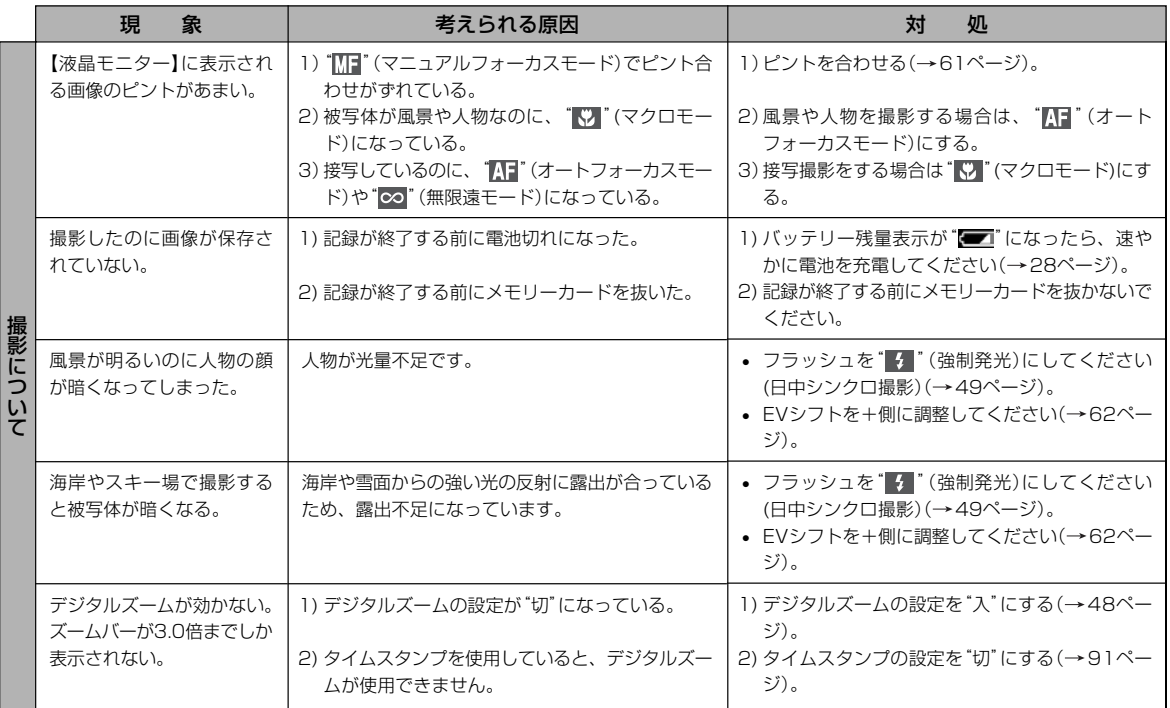

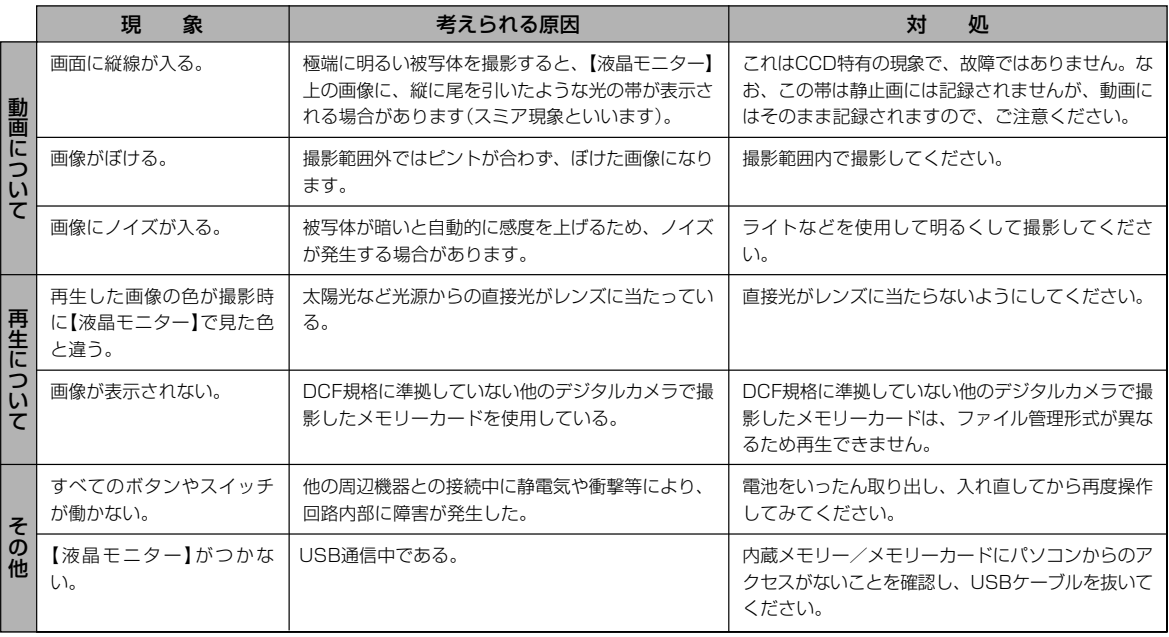

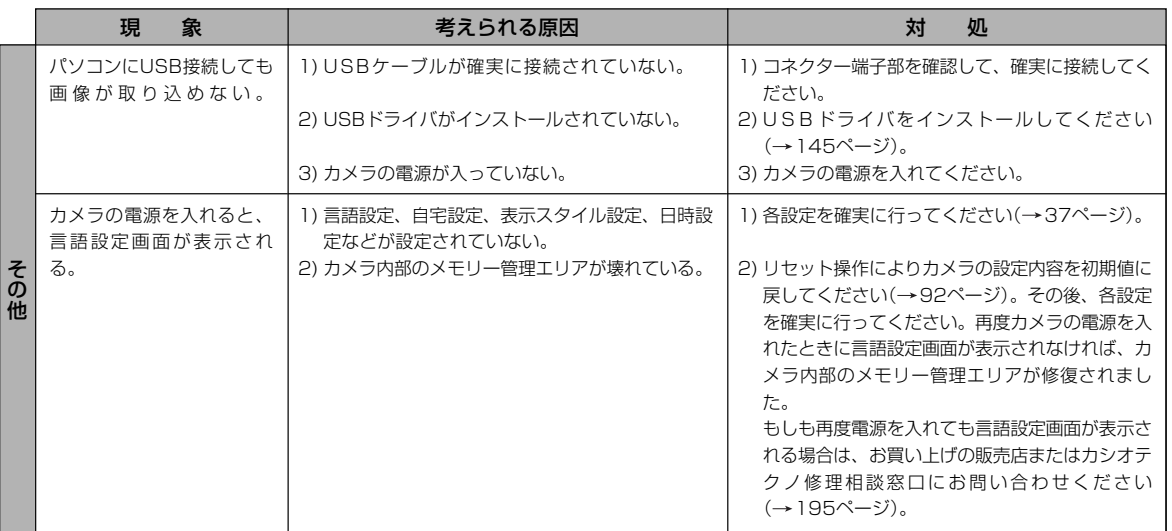

## USBドライバを正しくインストールできない場合は

Windows 98SE/98でUSBドライバをインストールしようとしたが、正しくインストールできない場合は、次のような原因が考えられます。

#### ● 考えられる原因

1)Windows 98SE/98を使用しているパソコンで、付属のCD-ROM(カシオデジタルカメラアプリケーションソフトウェア)からUSBドライバをインストールする前にUSBケーブルでカメラを接続したことなどにより、別のドライバをインストールしてしまった。2)他の原因で正しくUSBドライバがインストールできなかった。

#### ● 対処方法

パソコンとデジタルカメラをUSB接続して、「マイ コンピュータ」を開いても「リムーバブルディスク」が表示されない場合は、以下の手順で「不明なデバイス」を削除してから再インストールしてください。

- 1 パソコンとカメラをUSBケーブルで接続します。
- ② カメラの電源を入れます。
- ③ スタートメニューから「設定」→「コントロールパネル」→「システム」→「デバイスマネージャ」タブを選択し、「種類別に表示」を選択し て一覧から「不明なデバイス」を探し削除してください。
- 4「不明なデバイス」を削除したらカメラの電源を切り、USBケーブルを抜きます。
- 5 パソコンを再起動し、145ページの操作に従って付属のCD-ROM(カシオデジタルカメラアプリケーションソフトウェア)から USBドライバを再インストールしてください。
- **重要! •** 詳しい情報につきましては、付属のCD-ROM(カシオデジタルカメラアプリケーションソフトウェア)に収録されている 「USB driver Type B」の「お読みください」をお読みいただくか、カシオデジタルカメラオフィシャルWebサイト(http://dc.casio.jp/)をご覧ください。

## 画面に表示されるメッセージ

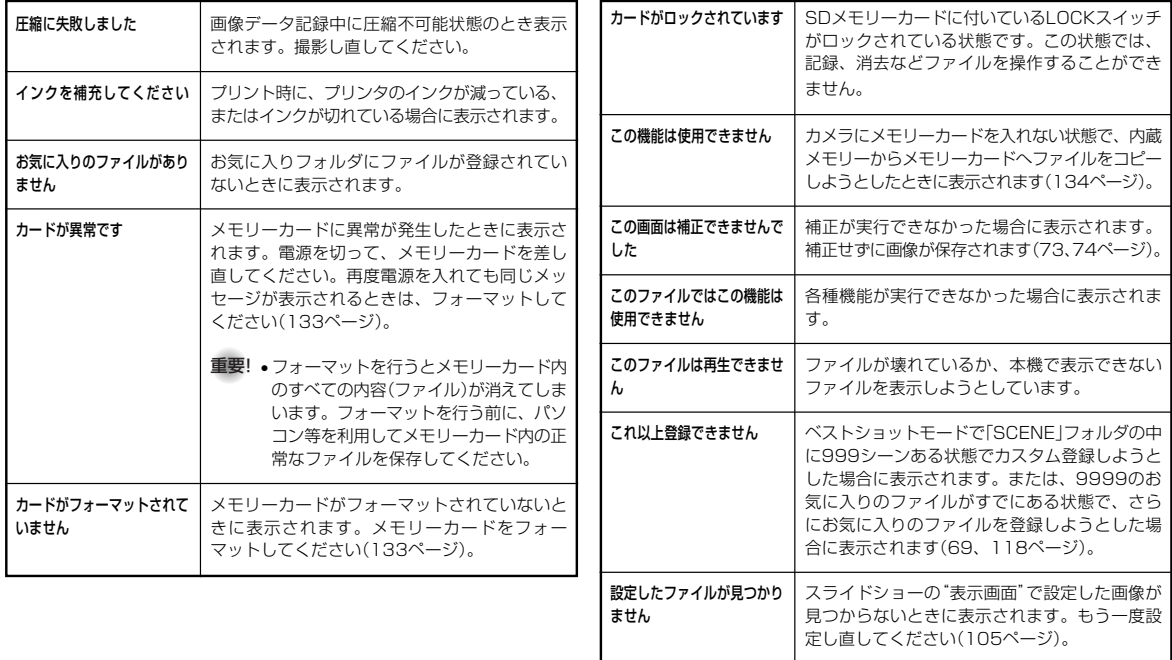

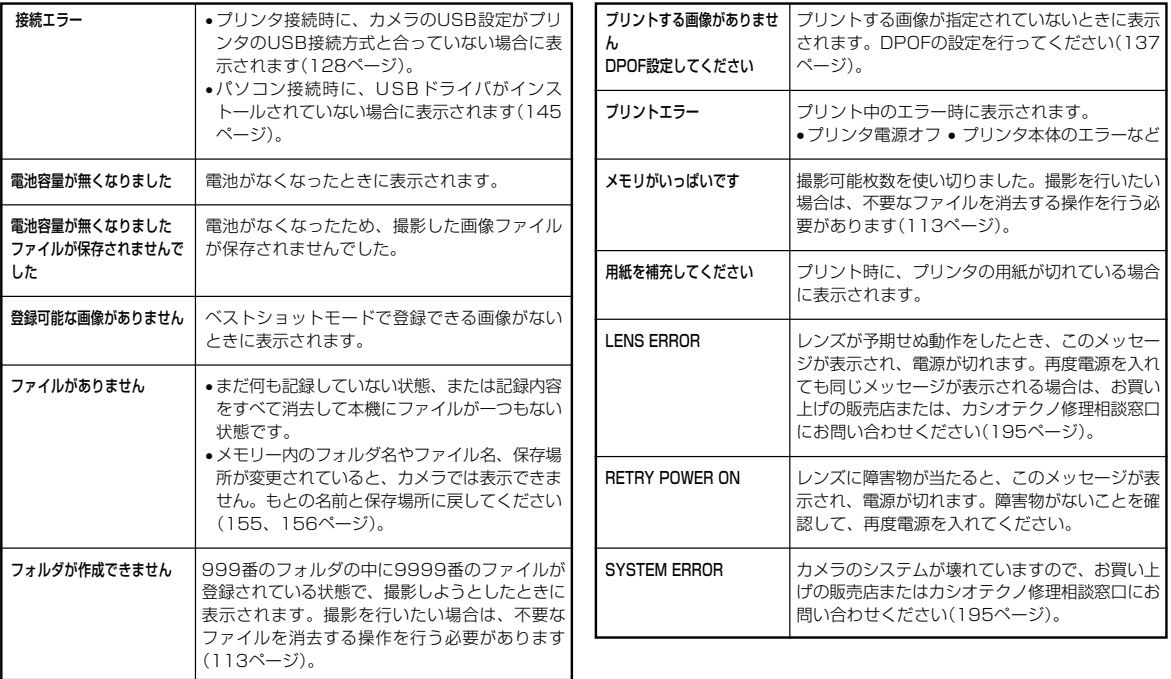

## 主な仕様/別売品

## 主な仕様

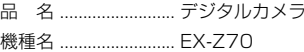

## ■カメラ機能

記録画像ファイル

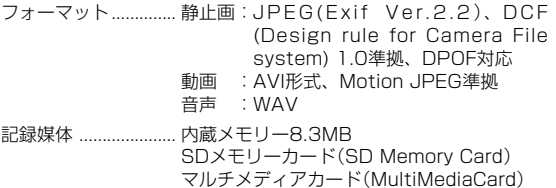

#### 記憶容量

• 静止画

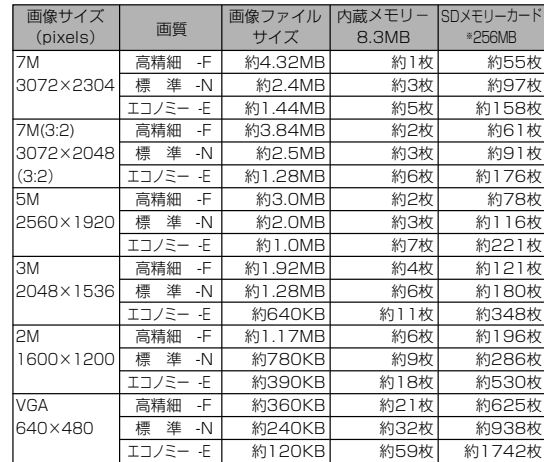

• 動画

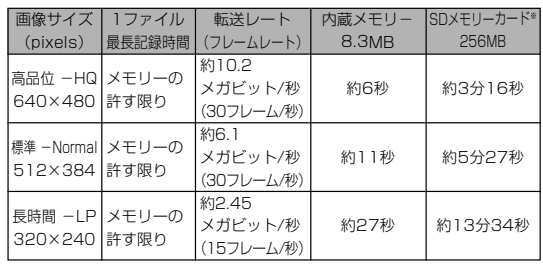

- ※ 記録枚数は、撮影できる枚数の目安です。
- ※ 松下電器産業(株)製の場合です。使用するメモリーカードに よって撮影枚数は異なる場合があります。
- ※ 容量の異なるメモリーカードをご使用になる場合は、おおむ ねその容量に比例した枚数が撮影できます。

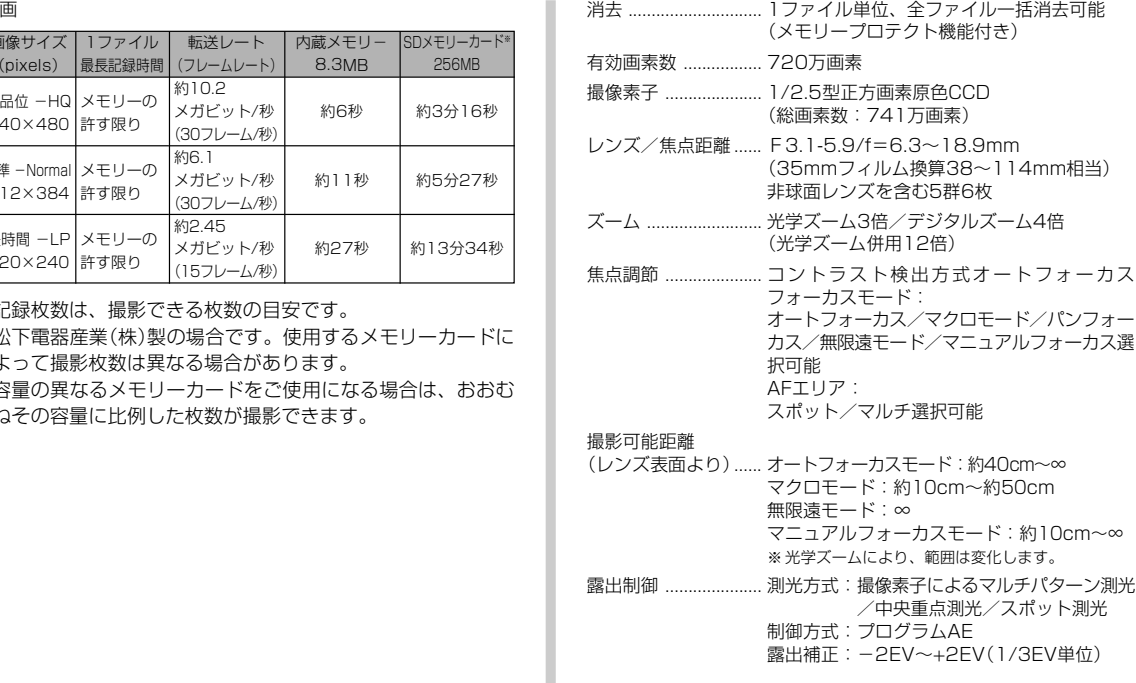

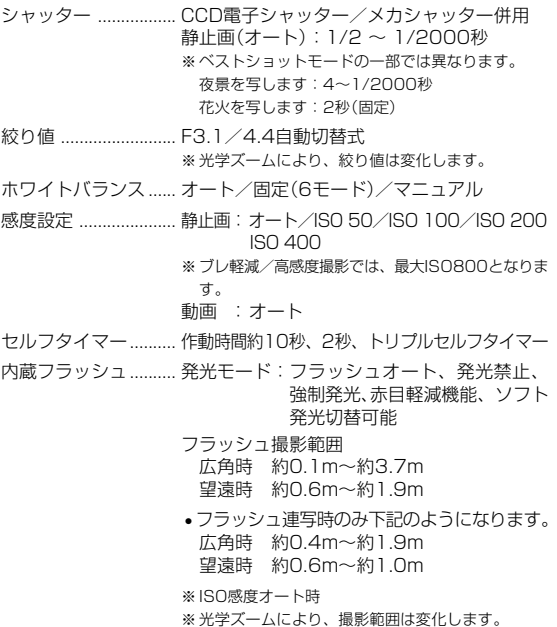

- 撮影/録音関連機能 .. 静止画撮影(音声付き)、マクロ撮影、セルフタ イマー撮影、連写、ベストショット撮影、動画 撮影(音声付き)、音声録音(ボイスレコード)※音声はモノラルです。
- 音声記録時間.............. 音声付き静止画撮影:1画像につき最長約30秒間 ボイスレコード:約25分(内蔵メモリーの場合)アフターレコーディング:1画像につき最長約30秒間
- モニター ..................... 2.5型TFTカラー液晶 115,200(480×240)画素ファインダー.............. 液晶モニター時計機能 ..................... クォーツデジタル時計内蔵 日付・時刻:画像データと同時に記録自動カレンダー:2049年まで
- ワールドタイム .......... 世界162都市(32タイムゾーン)に対応 都市名、日付、時刻、サマータイム
- 入出力端子 ................. USB/AV接続端子
- USB ............................ USB2.0(Full-Speed)対応
- マイク ......................... モノラル
- スピーカー ................. モノラル

#### ■電源部、その他

電源 ............................. リチウムイオン充電池(NP-20)×1個

#### 電池寿命

電池寿命は、温度23℃で使用した場合の電源が切れるまでの目安で あり、保証時間、または保証枚数ではありません。低温下で使うと、電池寿命は短くなります。

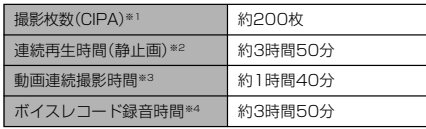

- 使用電池:NP-20(定格容量:700mAh)
- 記録メディア:SDメモリーカード
- 測定条件
- ※1 撮影枚数(CIPA)

CIPA規準に準ずる 温度(23℃)、液晶モニターオン、30秒毎にズームのワイド端とテレ端で交互に撮影、フラッシュ発光(2枚に1回)、10回撮影に1度電源を切/入操作

- ※2 連続再生時間 温度(23℃)、約10秒に1枚ページ送り
- ※3 ズームを行わず連続撮影した時の目安
- ※4 ボイスレコード録音時間は、連続で録音したときの時間です。
- 前記は、新品の電池のフル充電状態での数値です。繰り返し使用すると、電池寿命は徐々に短くなります。
- フラッシュ、ズーム、オートフォーカスの使用頻度や電源が入った 状態の時間により、撮影時間または枚数は大幅に異なる場合があります。

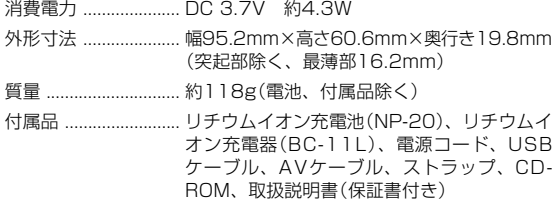

#### ■リチウムイオン充電池(NP-20)

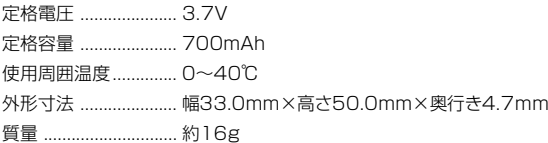

#### ■リチウムイオン充電器(BC-11L)

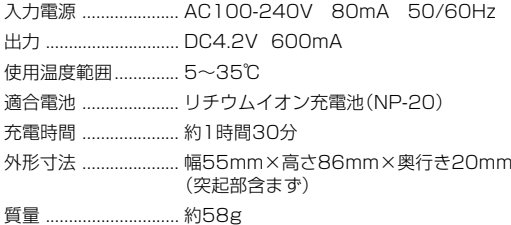

## 別売品

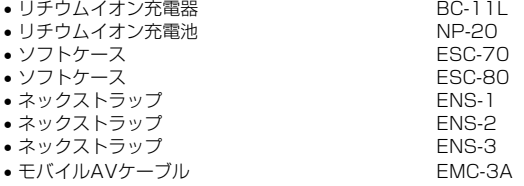

※モバイルAVケーブルEMC-3Aは、付属のAVケーブルと同等品です。

別売品は、お買い求めの販売店もしくは、カシオ・オンラインショッピングサイト(e-カシオ)にご用命ください。

e-カシオ: http://www.e-casio.co.jp/

カシオデジタルカメラに関する情報は、カシオデジタルカメラオフィシャルWebサイトでもご覧になることができます。

http://dc.casio.jp/

## 索引

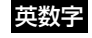

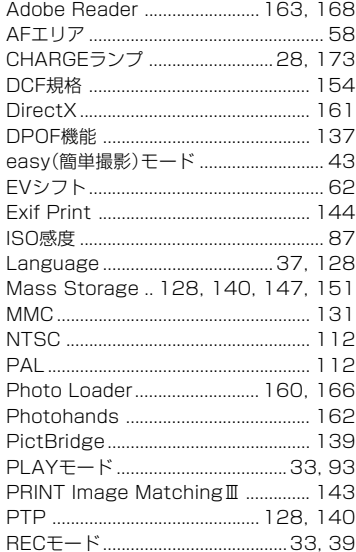

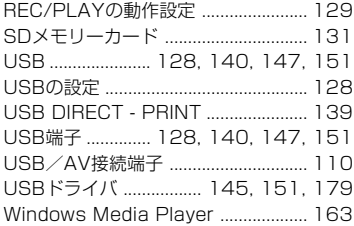

## あ

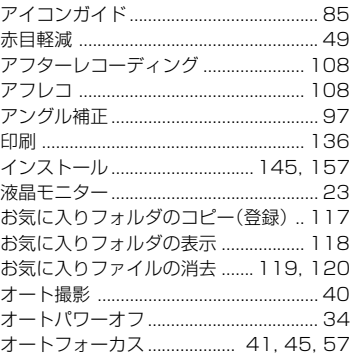

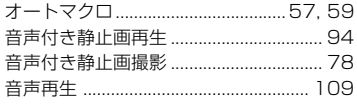

付録

## か

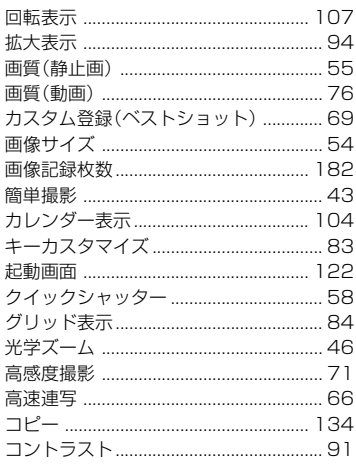

# <u>ਣੇ</u>

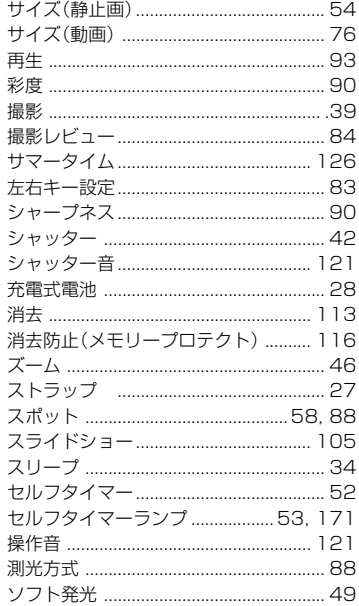

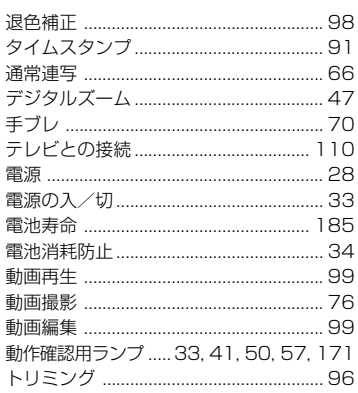

ta

## $t_{\rm d}$

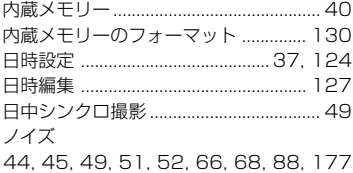

# $\overline{a}$

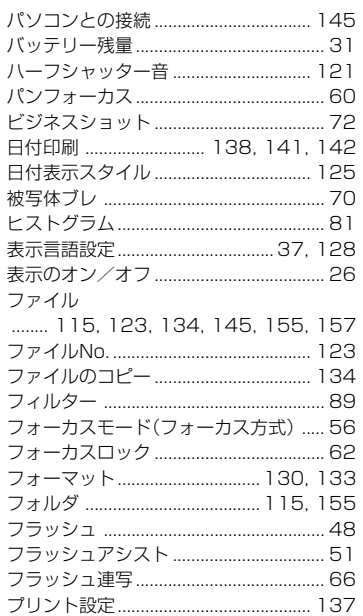

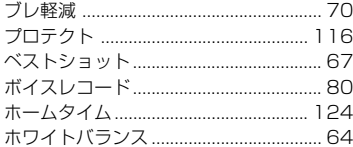

# ま

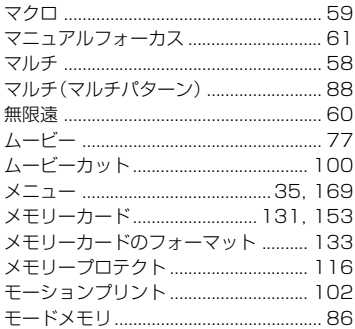

# 它

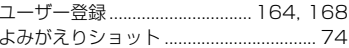

# $\overline{5}$

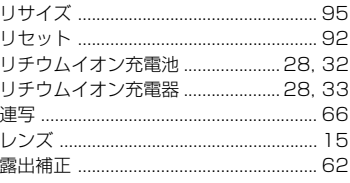

# **b**

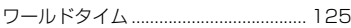

#### **MEMO**

#### **MEMO**